### Course in ANSYS

Example0303

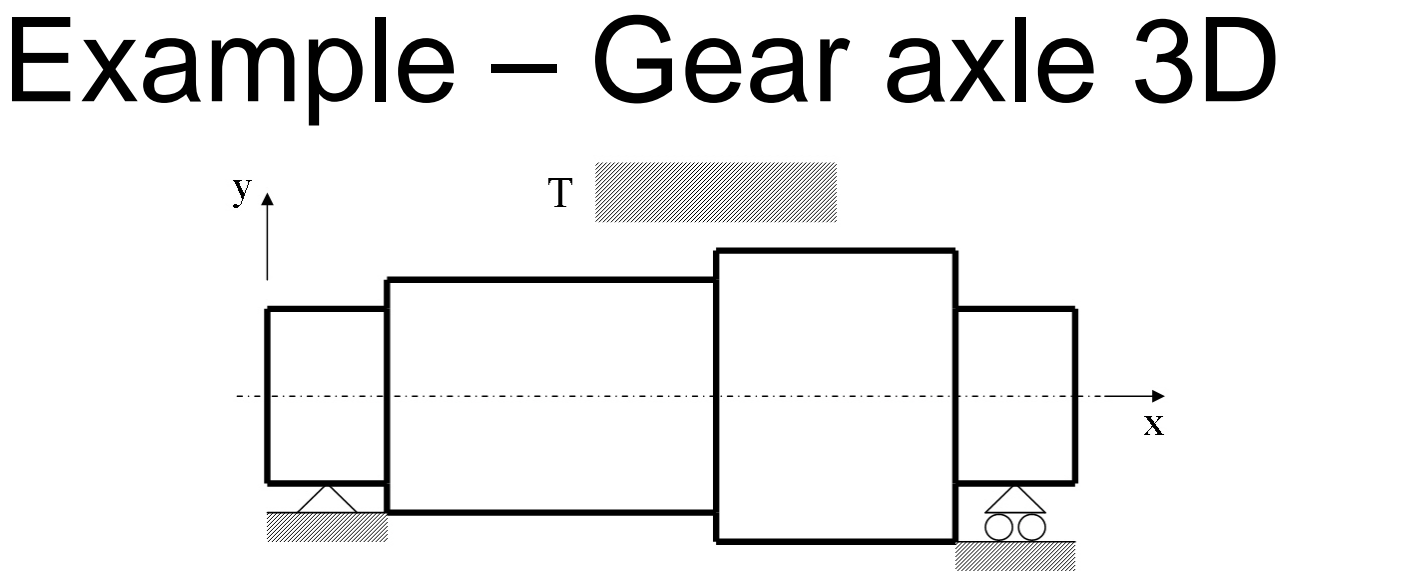

### **Objective:**

Compute the maximum stress von Mise **Tasks:**

How should this be modeled?

### **Topics:**

Element type, Real constants, modeling, Plot results, output graphics, select entities  $E = 210000N/mm^2$  $\nu = 0.3$ 

$$
T = 1000 Nmm
$$

## Example – Read Input from

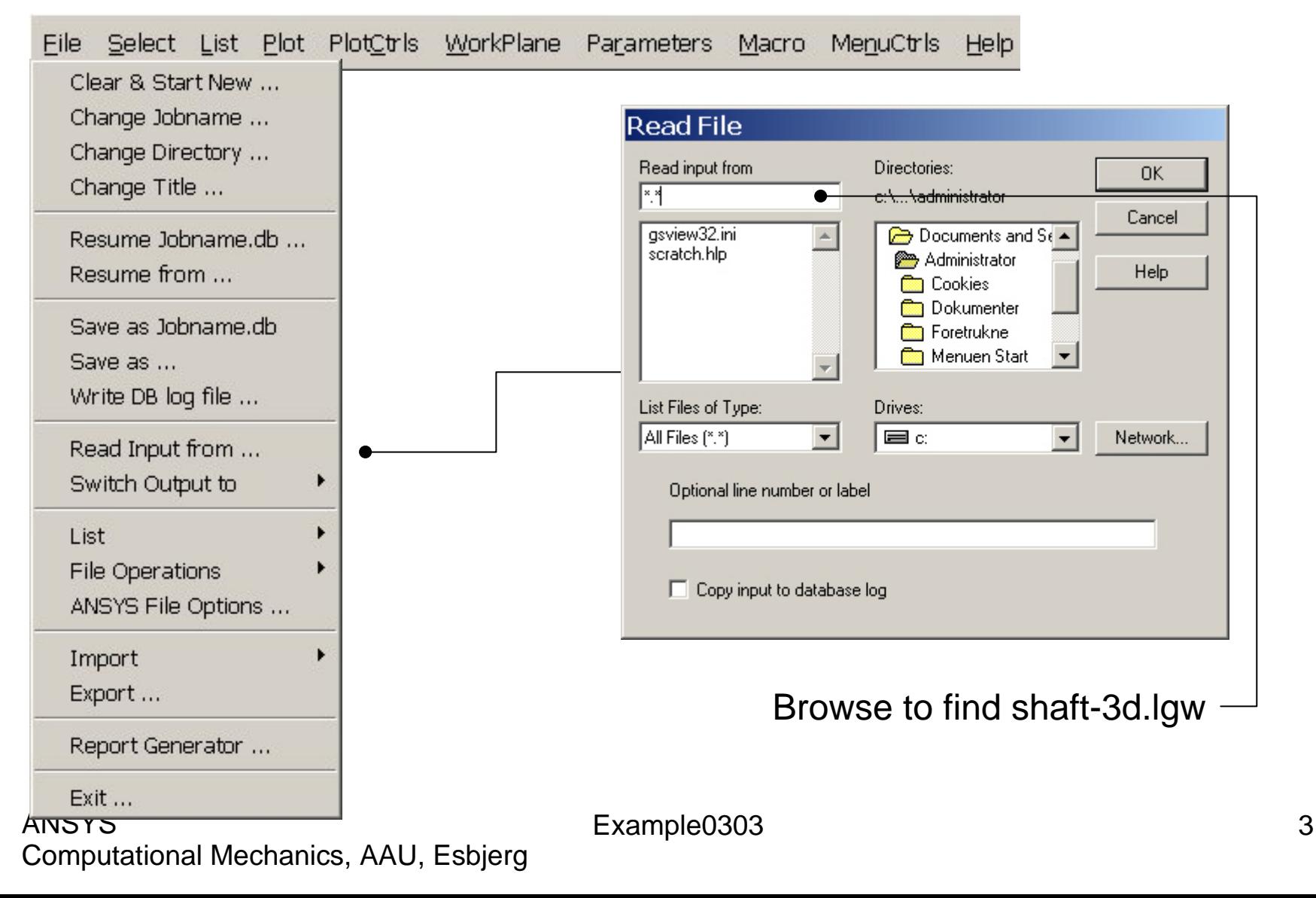

## Example – Read Input from

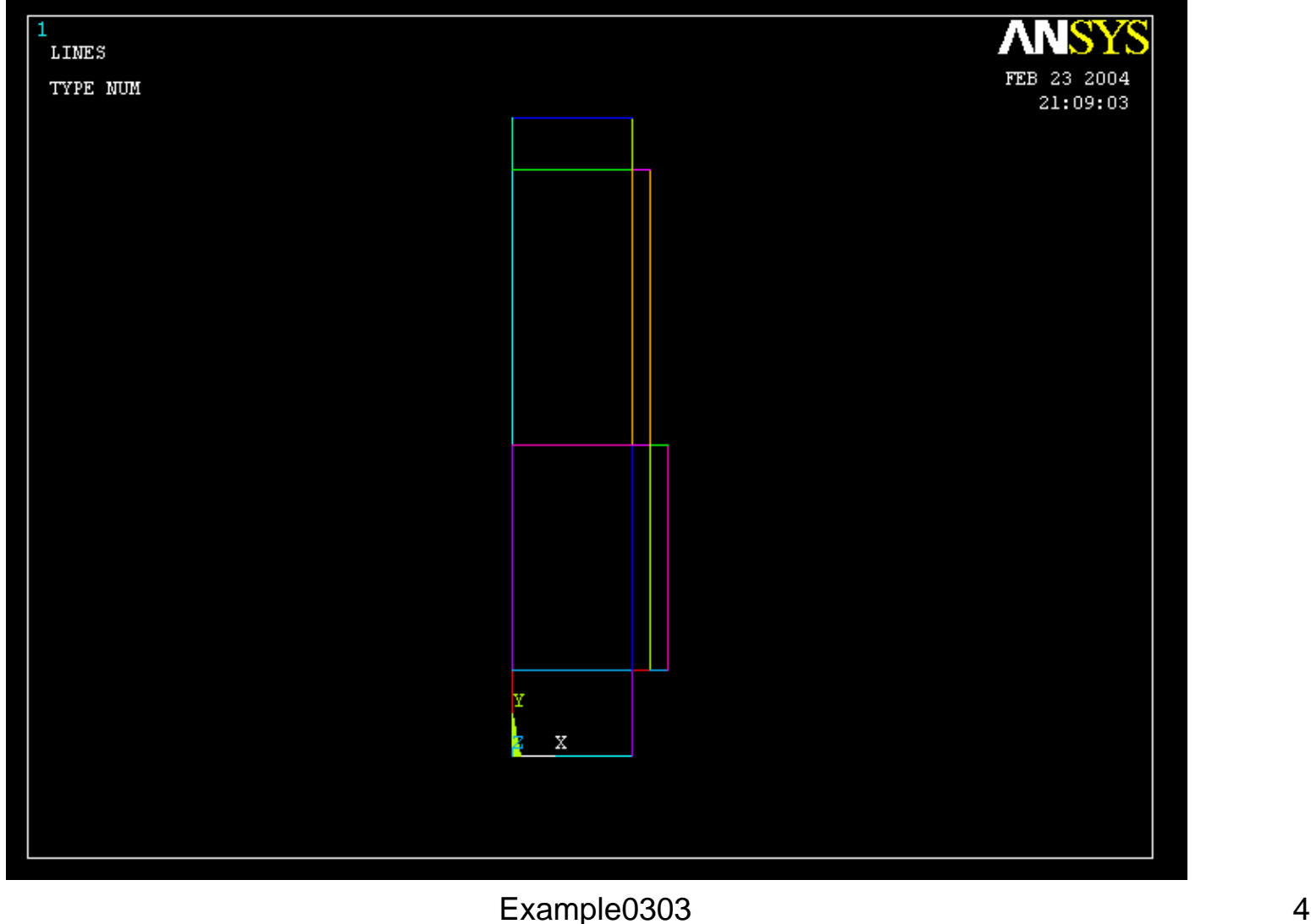

### Example – Create Areas by line

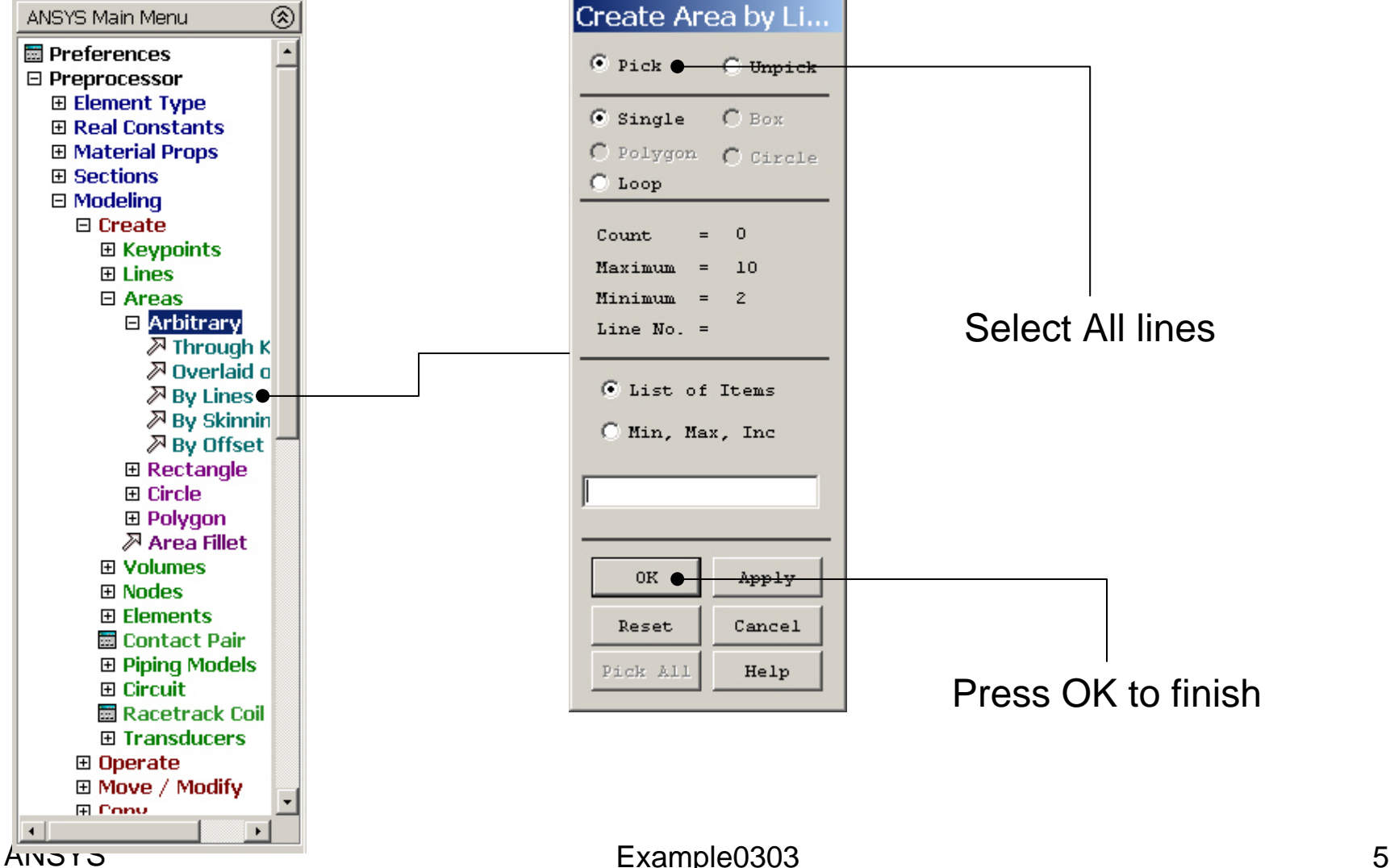

## Example – Create Areas by line

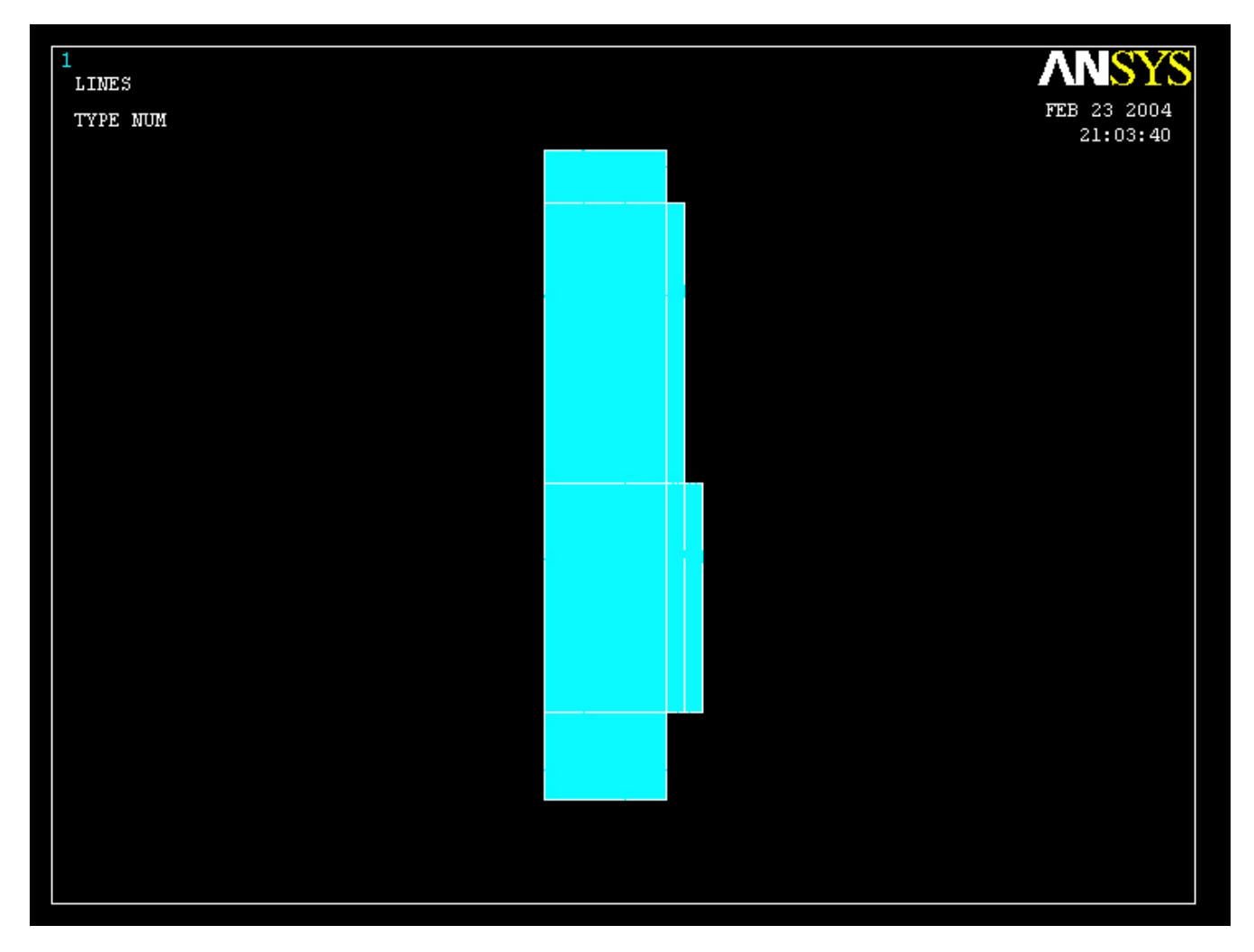

## Example – Element Type

### **Preprocessor > Element Type > Add/Edit/Delete**

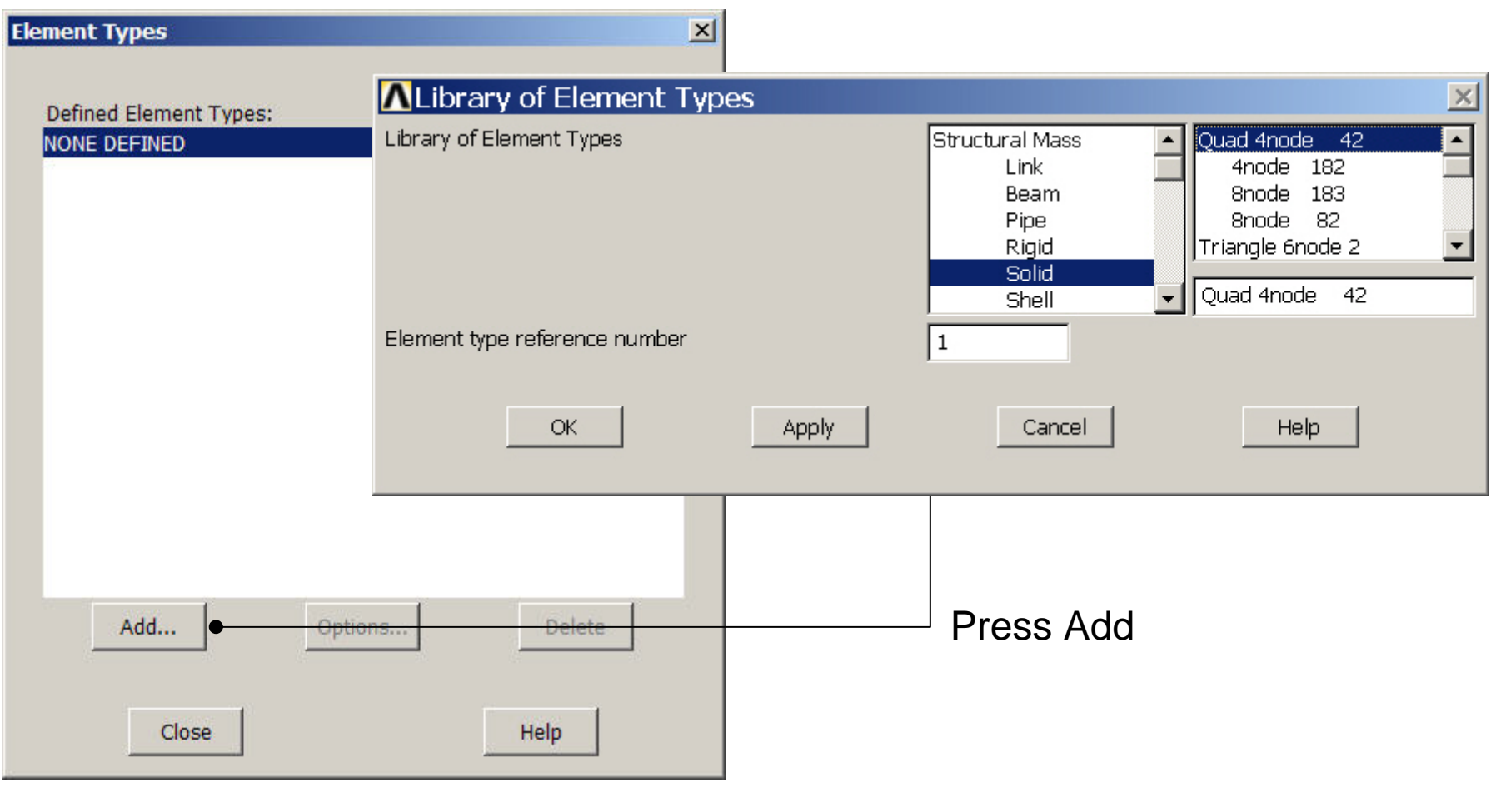

## Example – Element Type

### **Preprocessor > Element Type > Add/Edit/Delete**

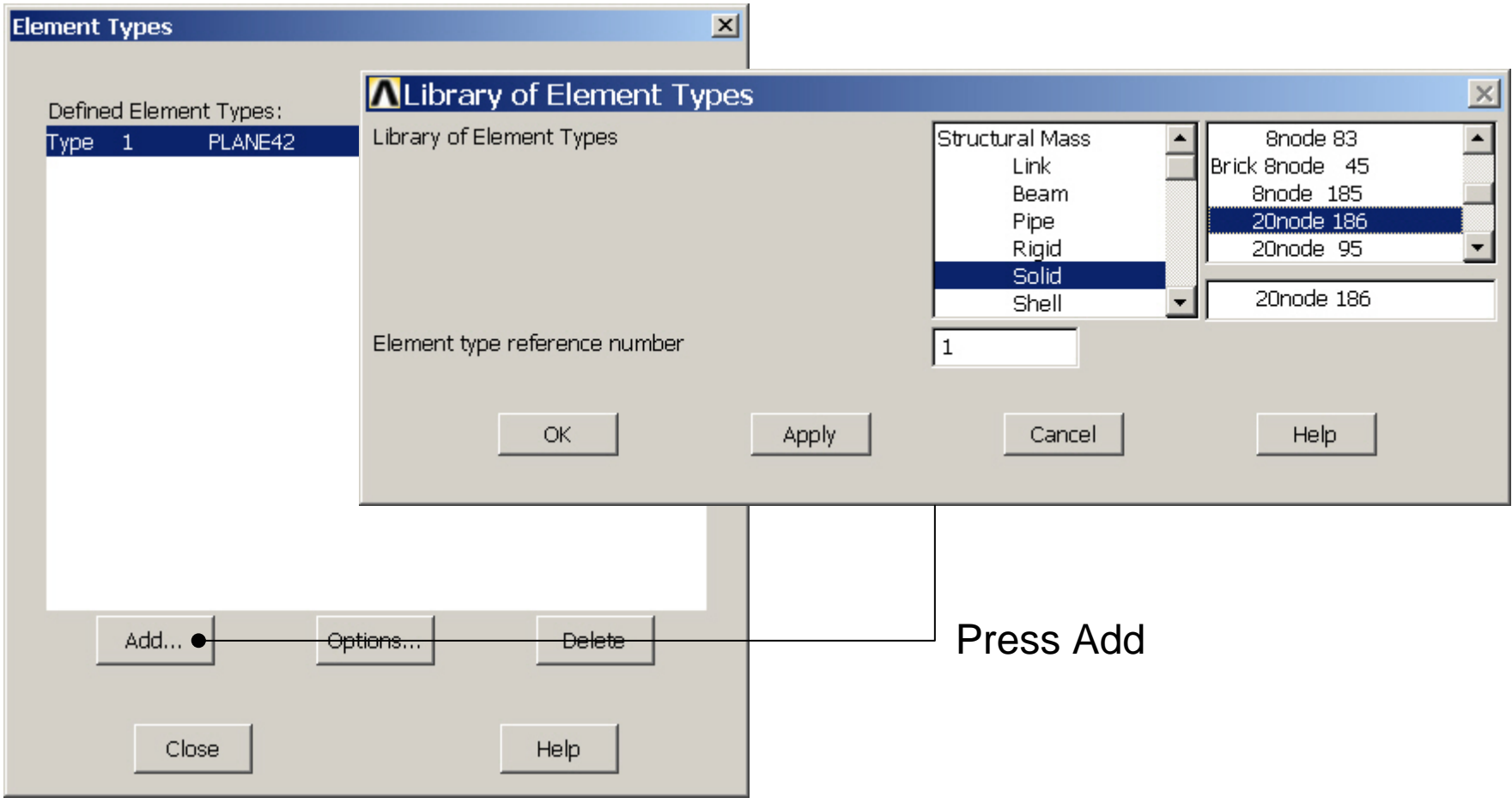

Computational Mechanics, AAU, Esbjerg ANSYS

## Example – Real Constants

No Real Constants are necessary for pure 3D solid models!

## Example - Material Properties

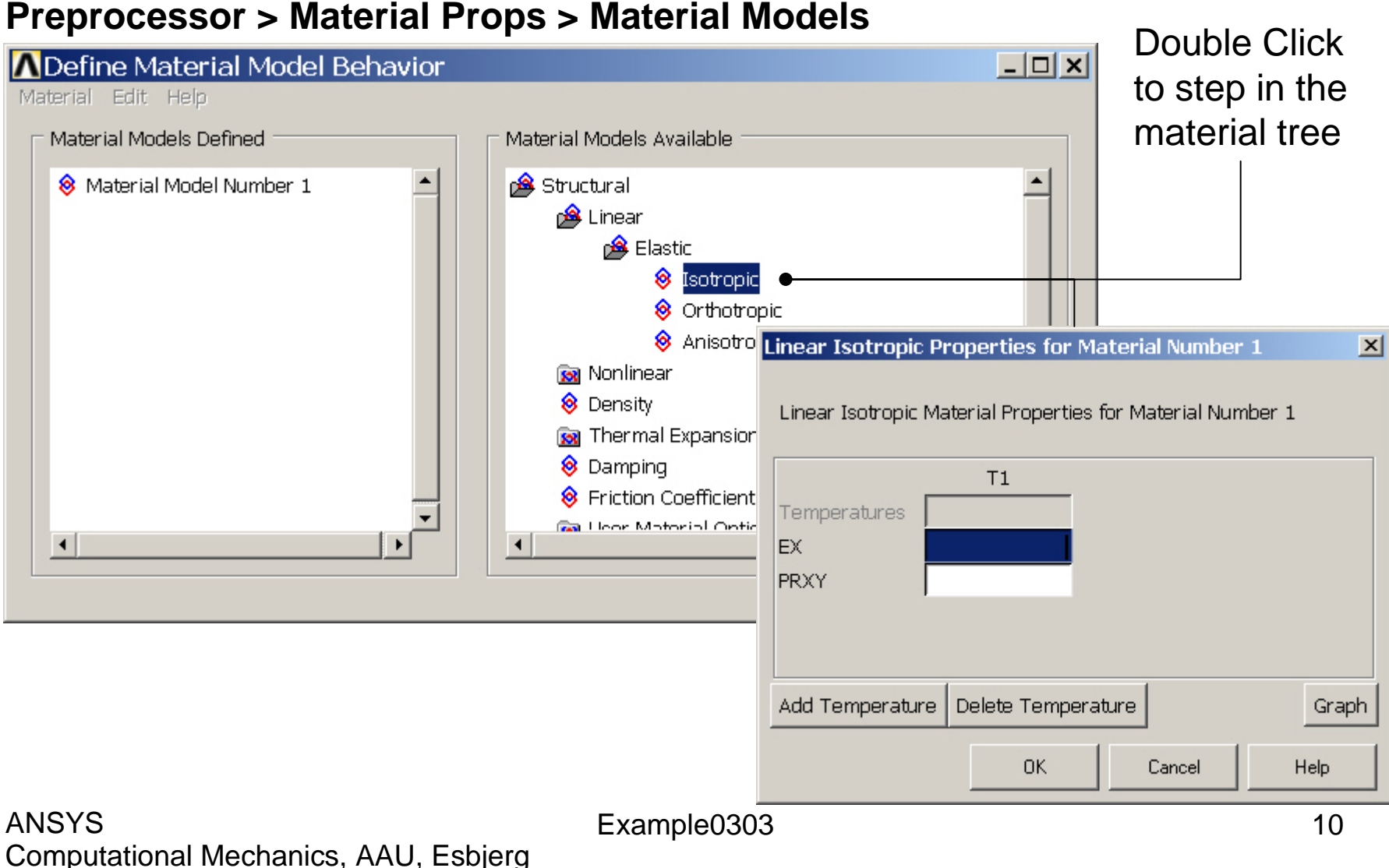

## Example - Material Properties

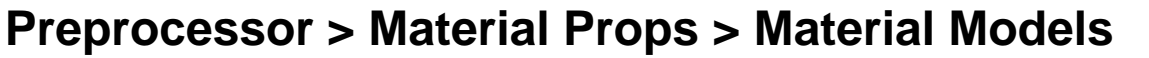

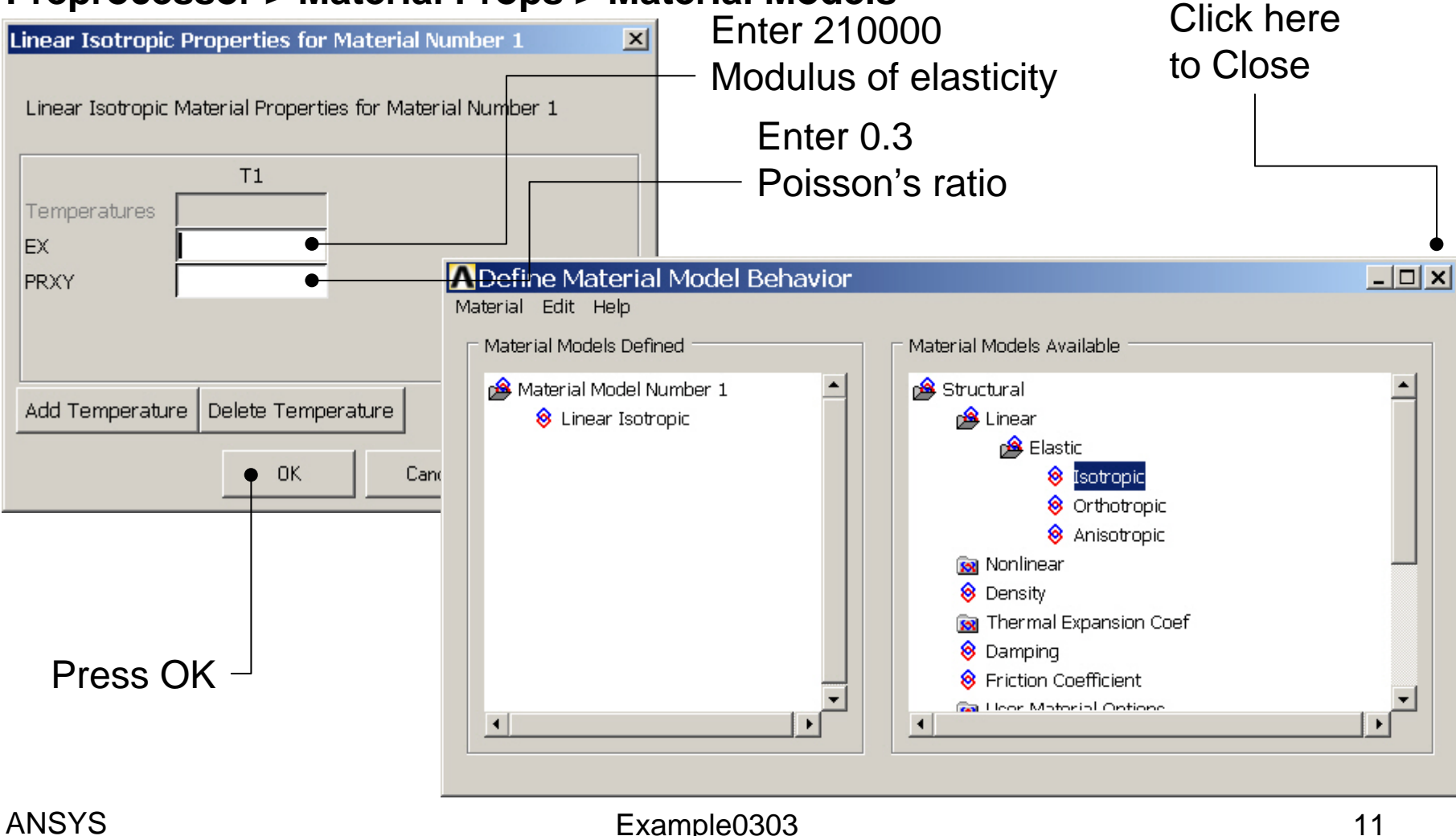

## Example - Meshing

### **Preprocessor > Meshing > Mesh > Areas > Mapped > 3 or 4 sided**

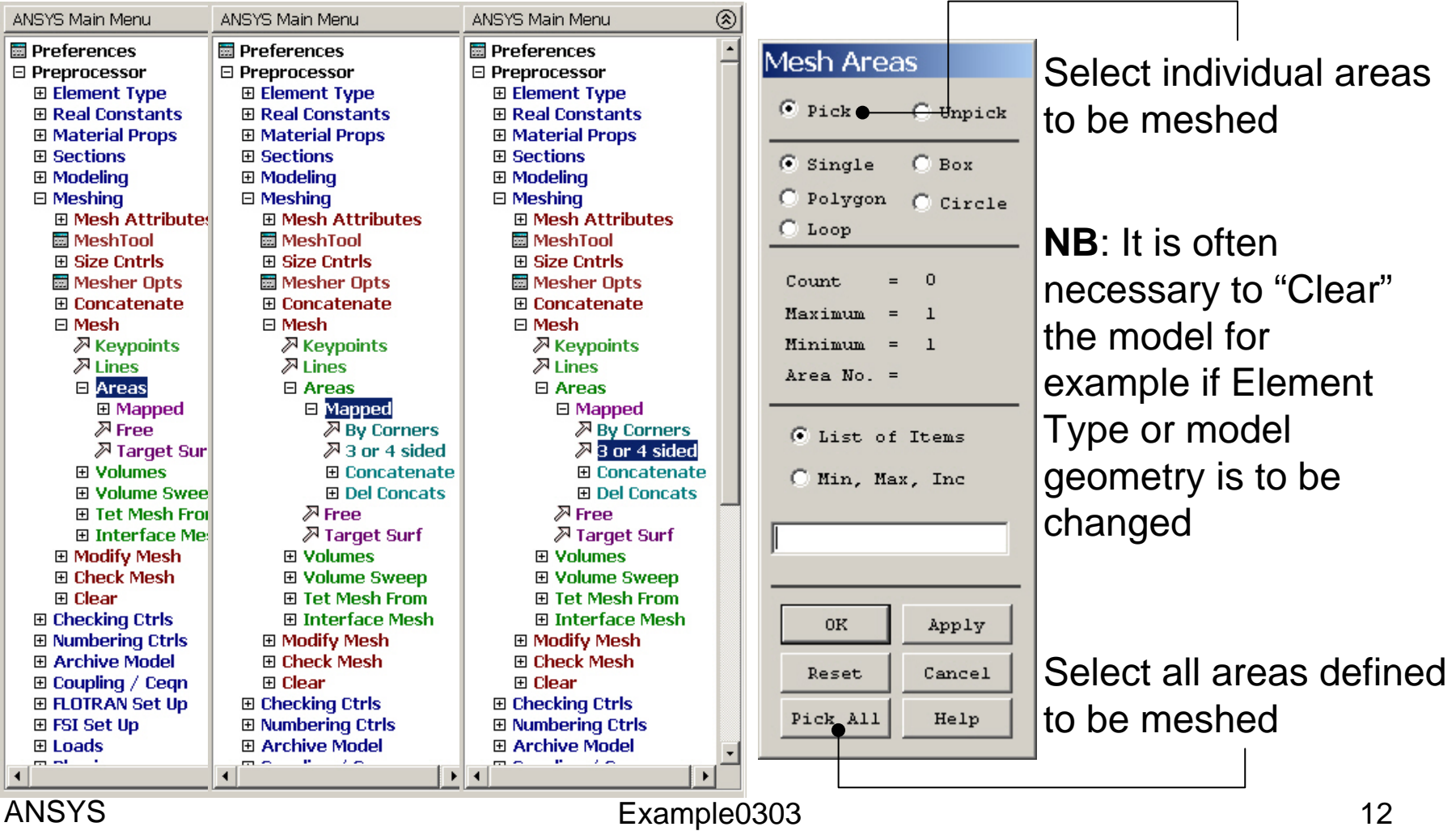

## Example - Meshing

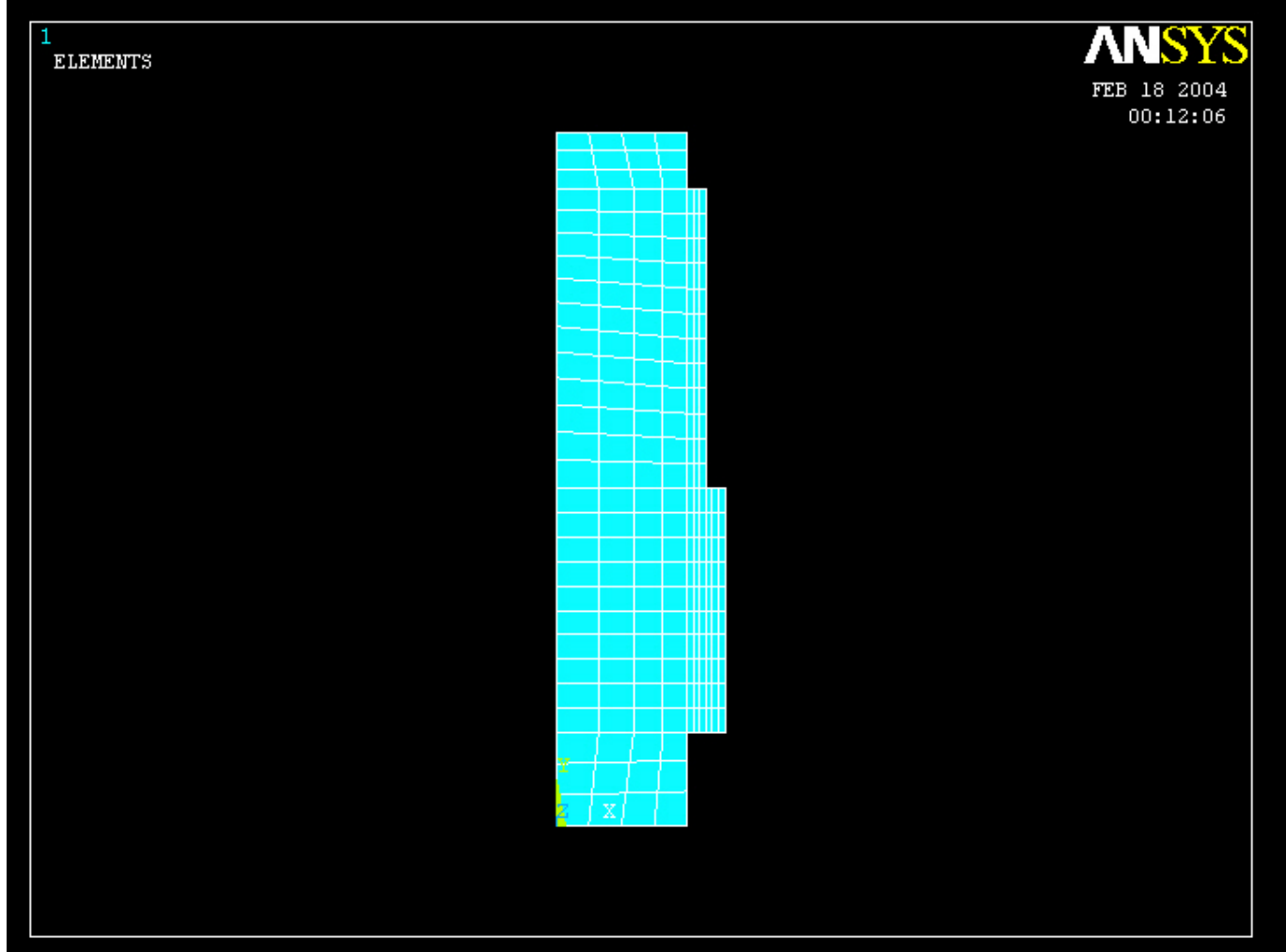

### Computational Mechanics, AAU, Esbjerg ANSYS

# Example – Extrude – About Axis

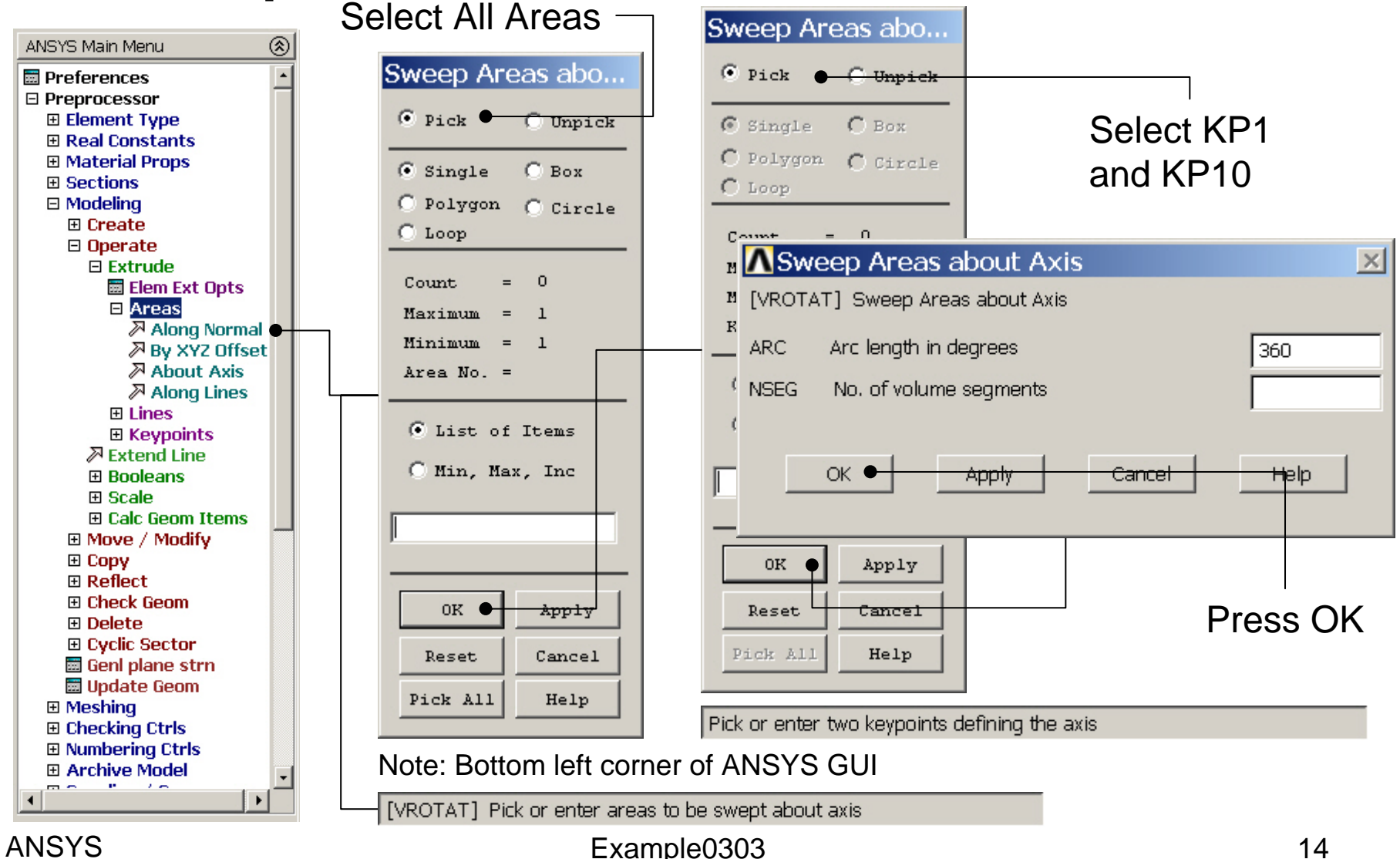

## Example – Extrude – About Axis

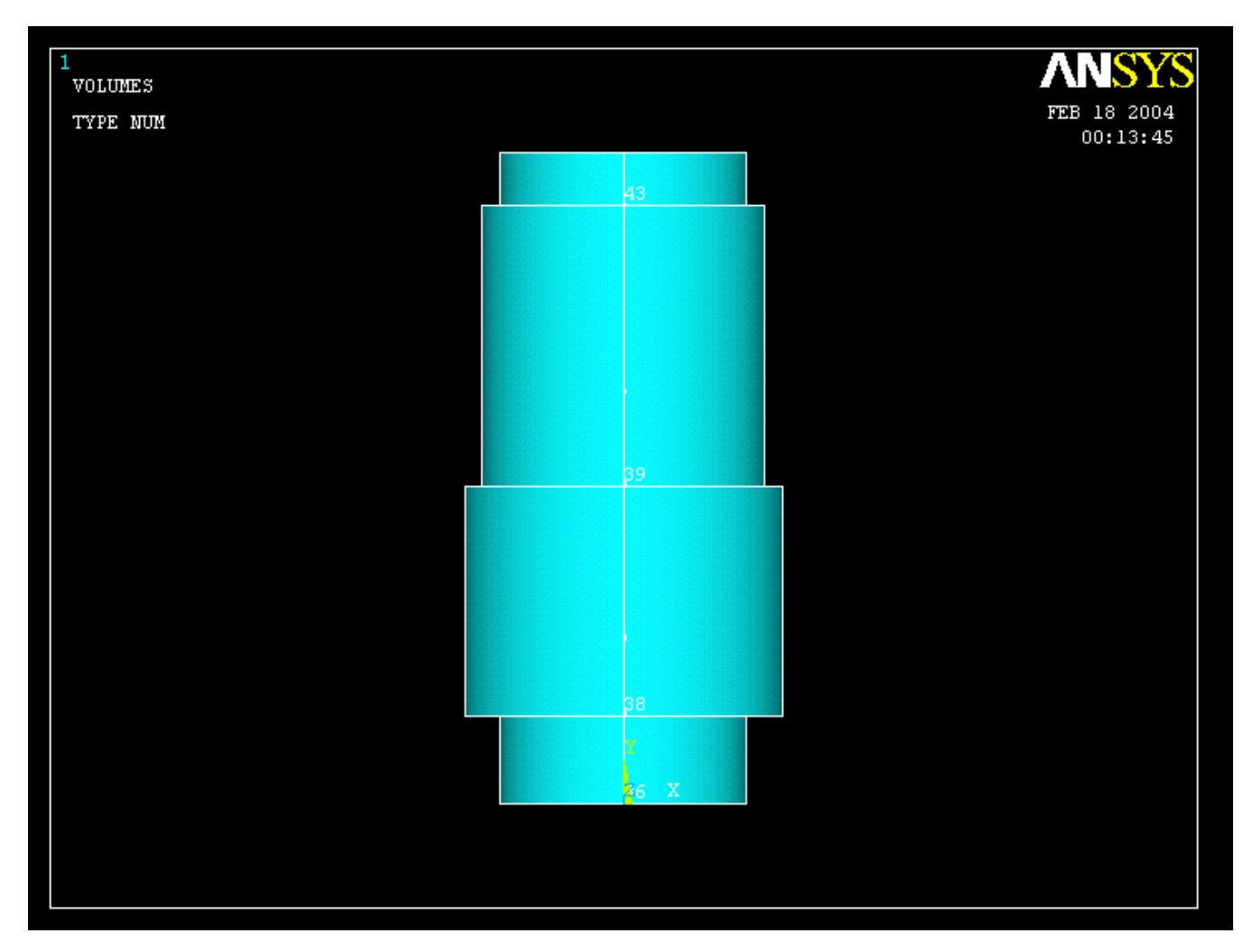

#### Computational Mechanics, AAU, Esbjerg ANSYS

### Example – Mouse rotate

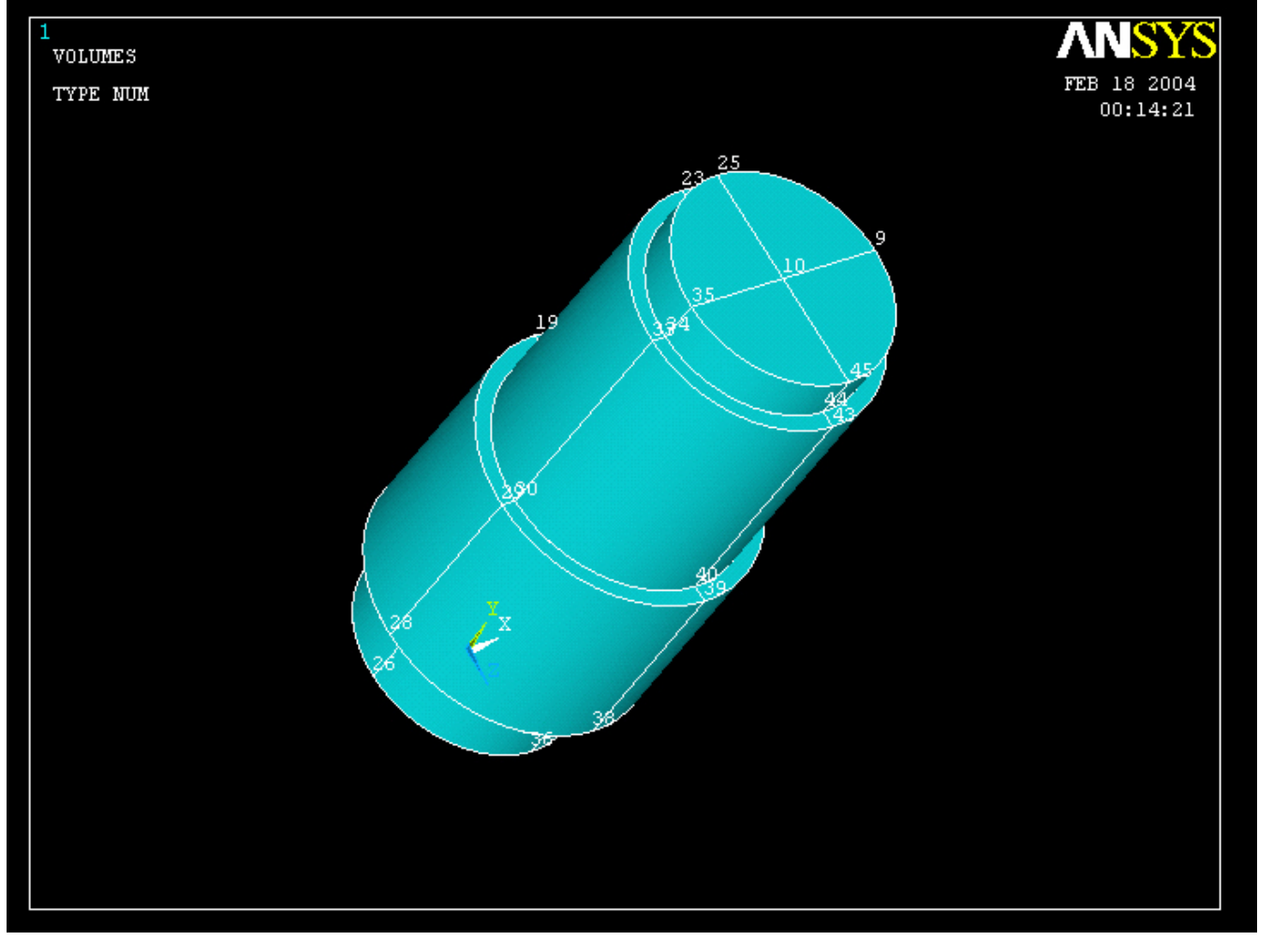

Rotate by holding the Ctrl key down while using the right hand mouse button

#### Computational Mechanics, AAU, Esbjerg ANSYS

## Example – Volume Sweep

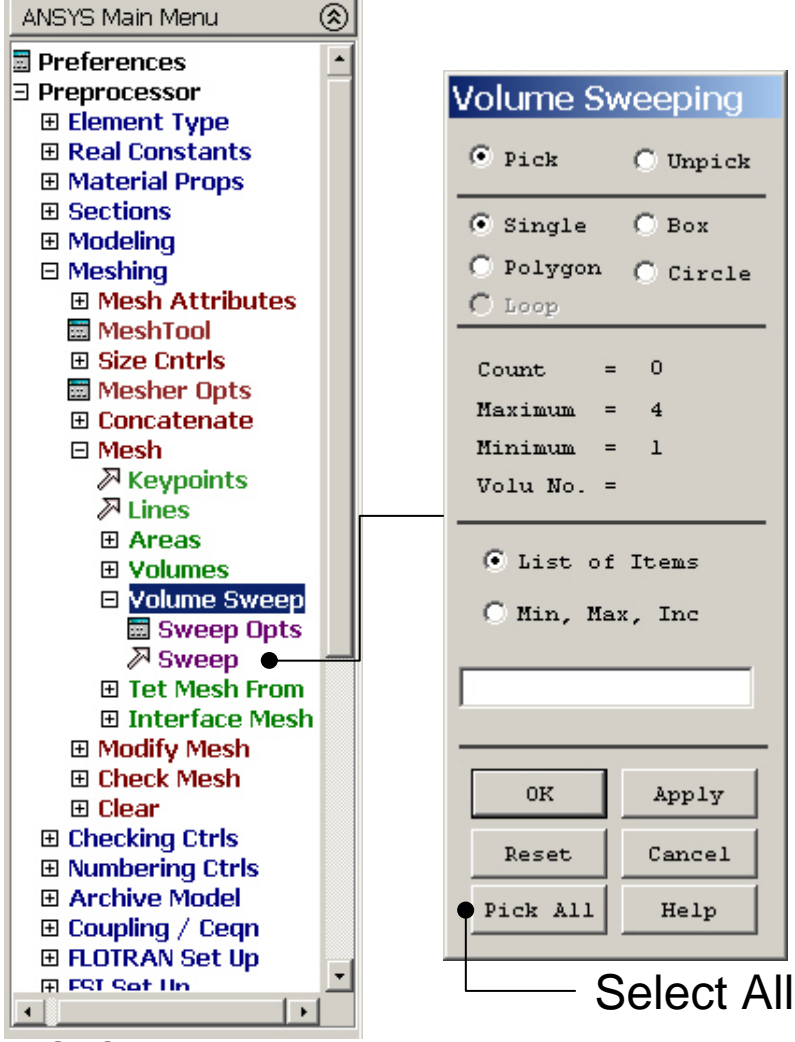

## Example – 3D Mesh

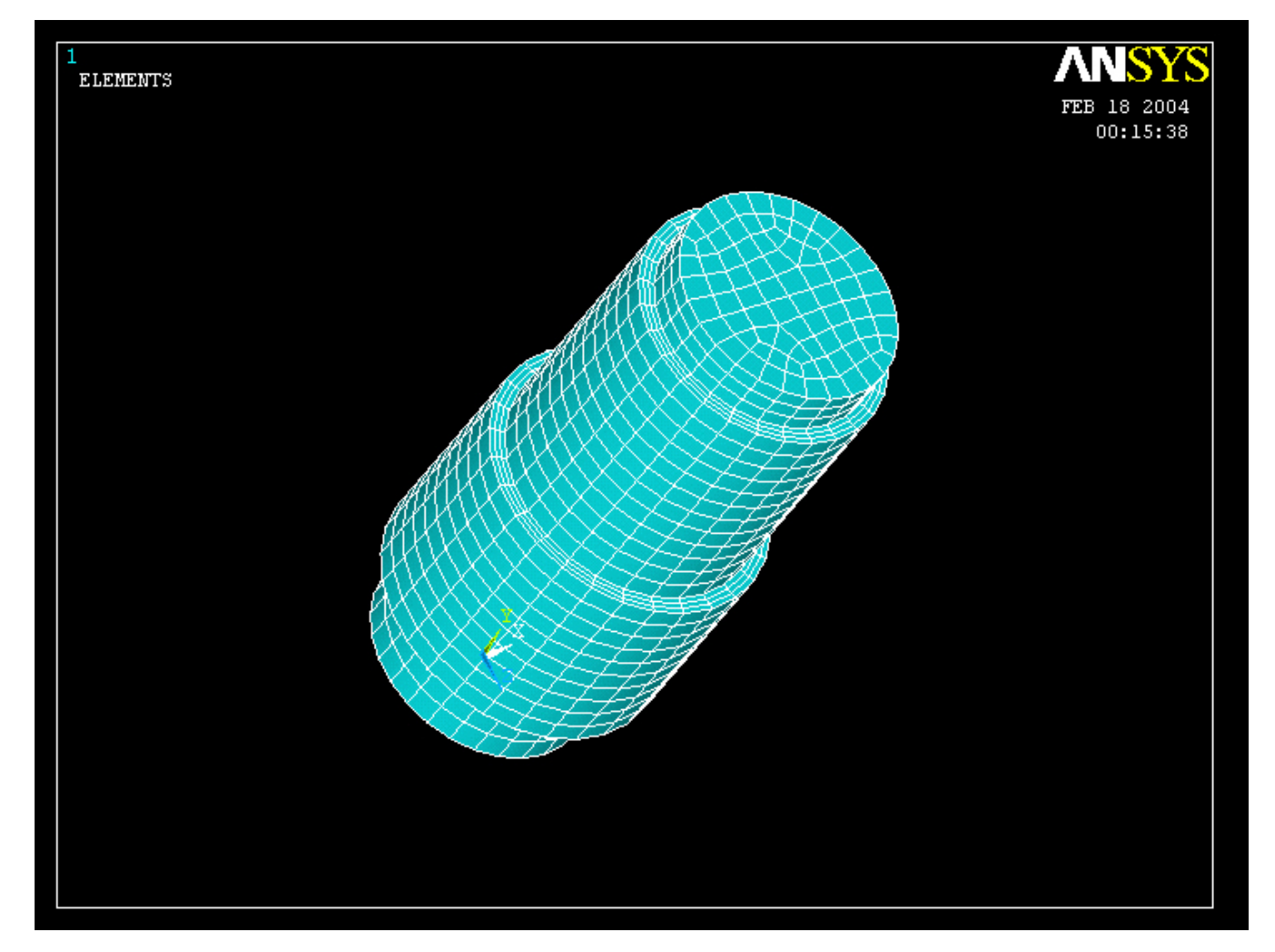

## Example – Analysis Type

### **File > Write DB log file**

### Enter "example0303.lgw" **Solution > Analysis Type > New Analysis New Analysis**  $\vert x \vert$ [ANTYPE] Type of analysis  $\odot$  Static  $C$  Modal C Harmonic C Transient C Spectrum

C Substructuring OK Cancel Help

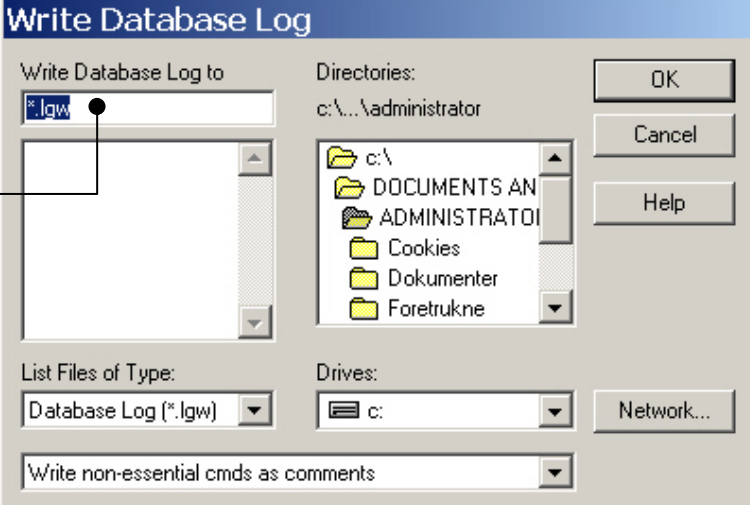

#### Computational Mechanics, AAU, Esbjerg ANSYS

C Eigen Buckling

### Example – Select entities

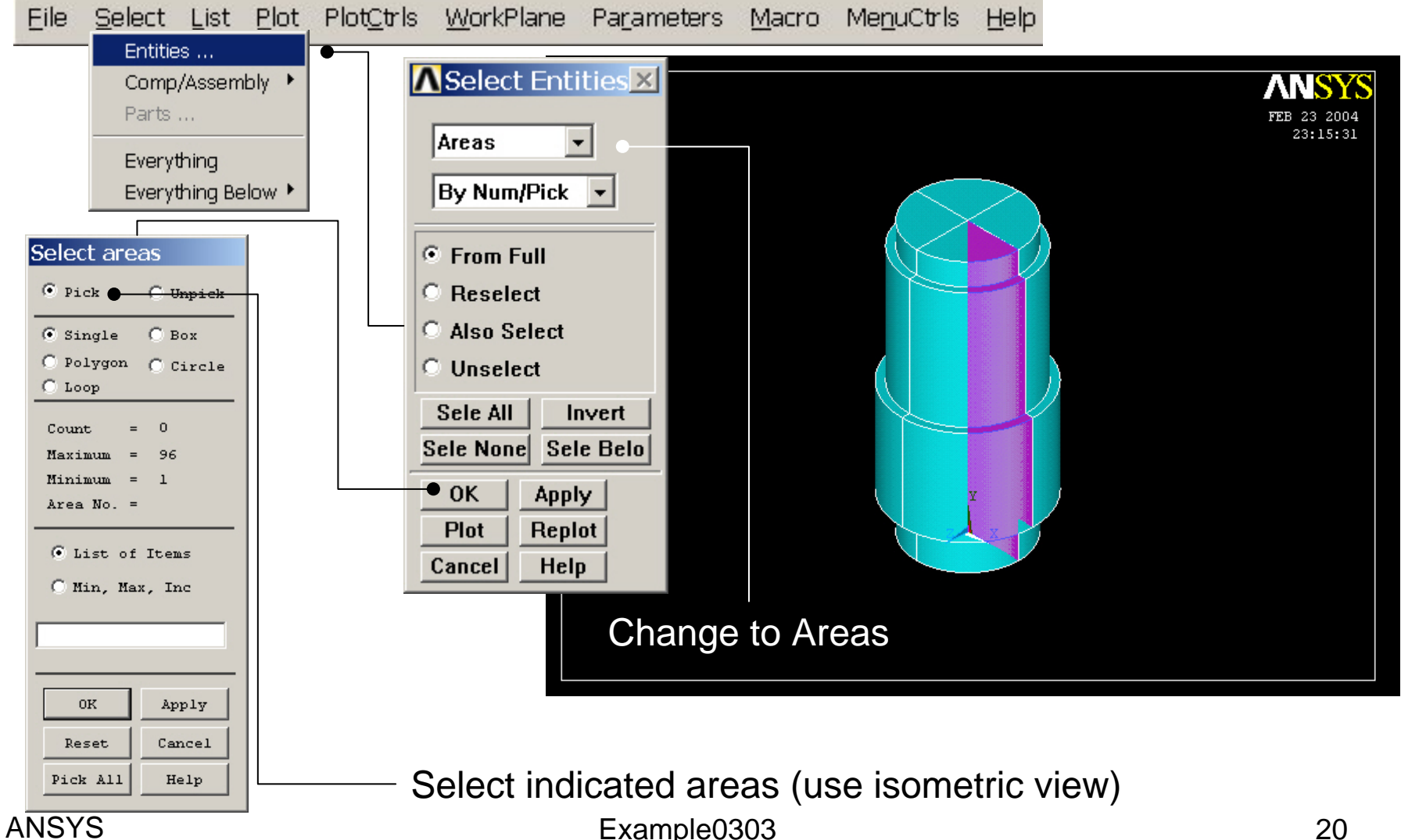

### Example – Select entities

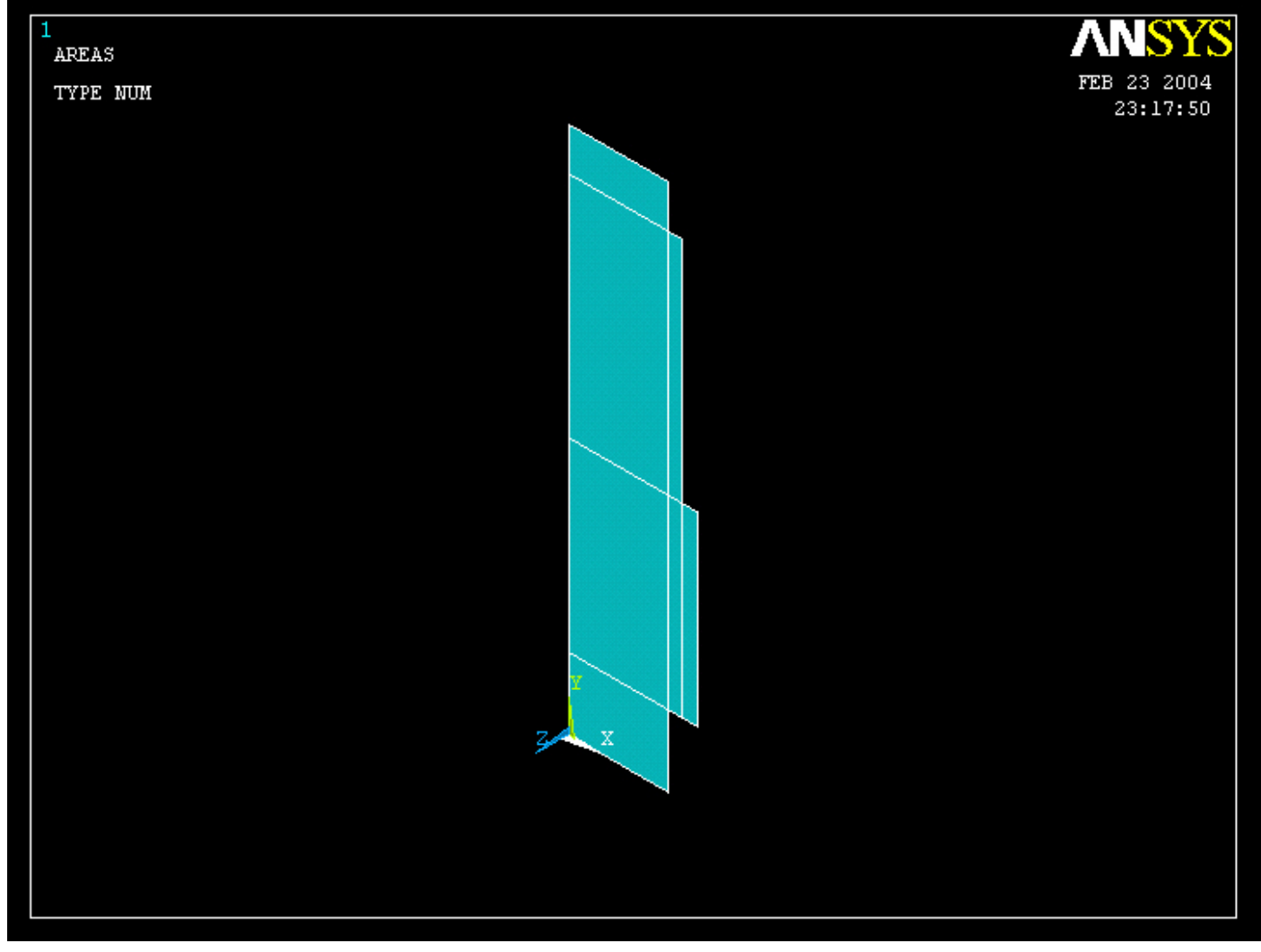

### Example – Select entities

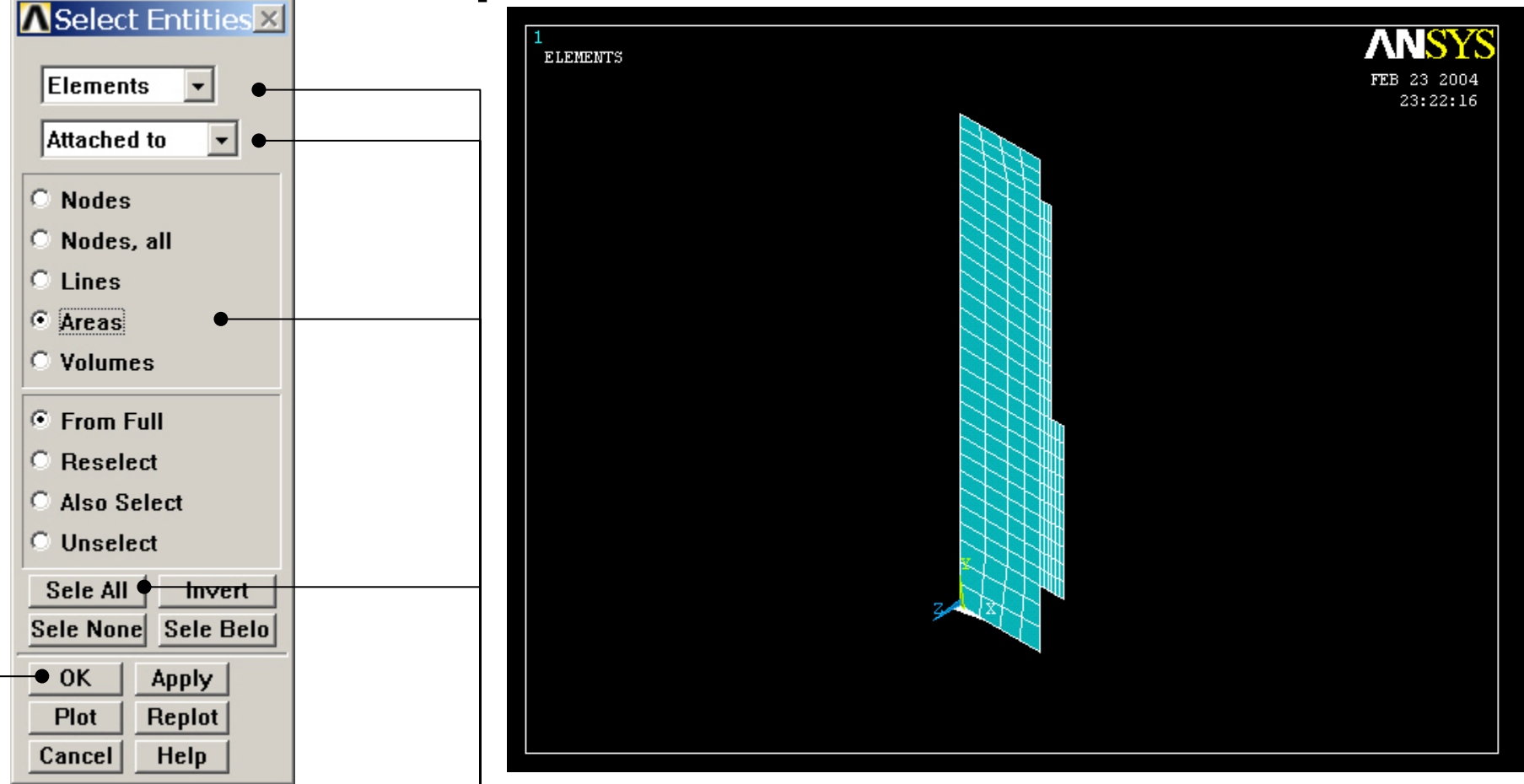

Change to Elements, Attached to, Areas, Sele All

Computational Mechanics, AAU, Esbjerg ARISERSS OK

### **Solution > Define Loads > Apply > Structural > Force/Moment > On Nodes**

Note: If the model is remeshed all loads will be deleted with the element nodesApply F/M on Nodes ⊙ Pick ● <del>○ Unpick</del> ANSYS **ELEMENTS** FEB 23 2004 G Single  $C$  Box 23:35:45 C Polygon C Circle Select indicated element node  $C$  Loop  $\circ$ Count 171 Maximum  $=$  $\mathbf{1}$ Minimum  $\equiv$ Node No.  $=$ **C** List of Items C Min, Max, Inc 0K Apply Cancel Reset Pick All Help

Computational Mechanics, AAU, Esbjerg ANSYSPress OK

### **Solution > Define Loads > Apply > Structural > Force/Moment > On Nodes**

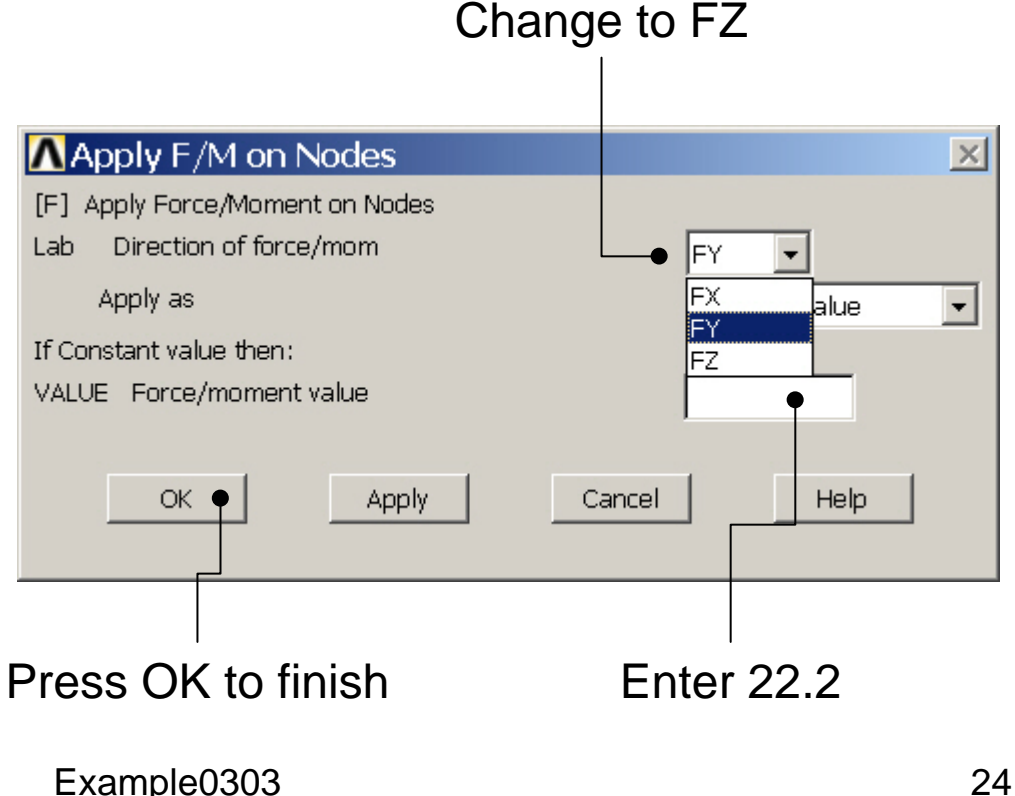

### **Solution > Define Loads > Apply > Structural > Force/Moment > On Nodes**

Note: If the model is remeshed all loads will be deleted with the element nodes

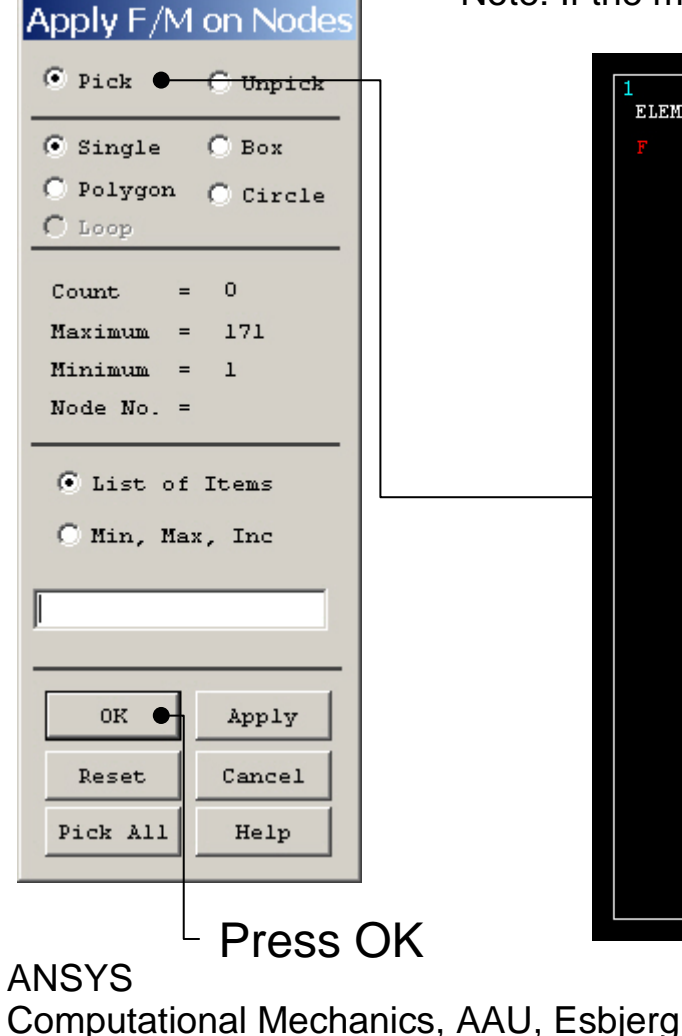

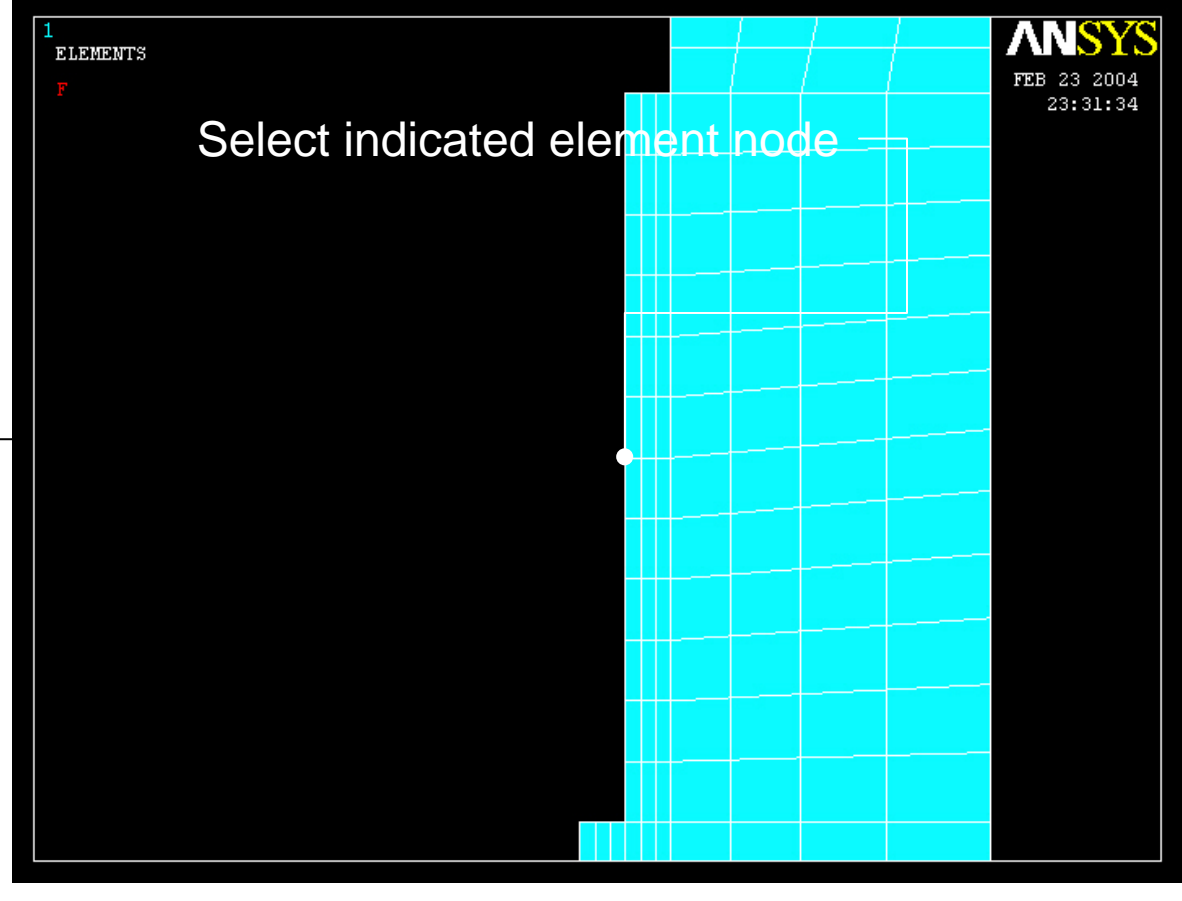

### **Solution > Define Loads > Apply > Structural > Force/Moment > On Nodes**

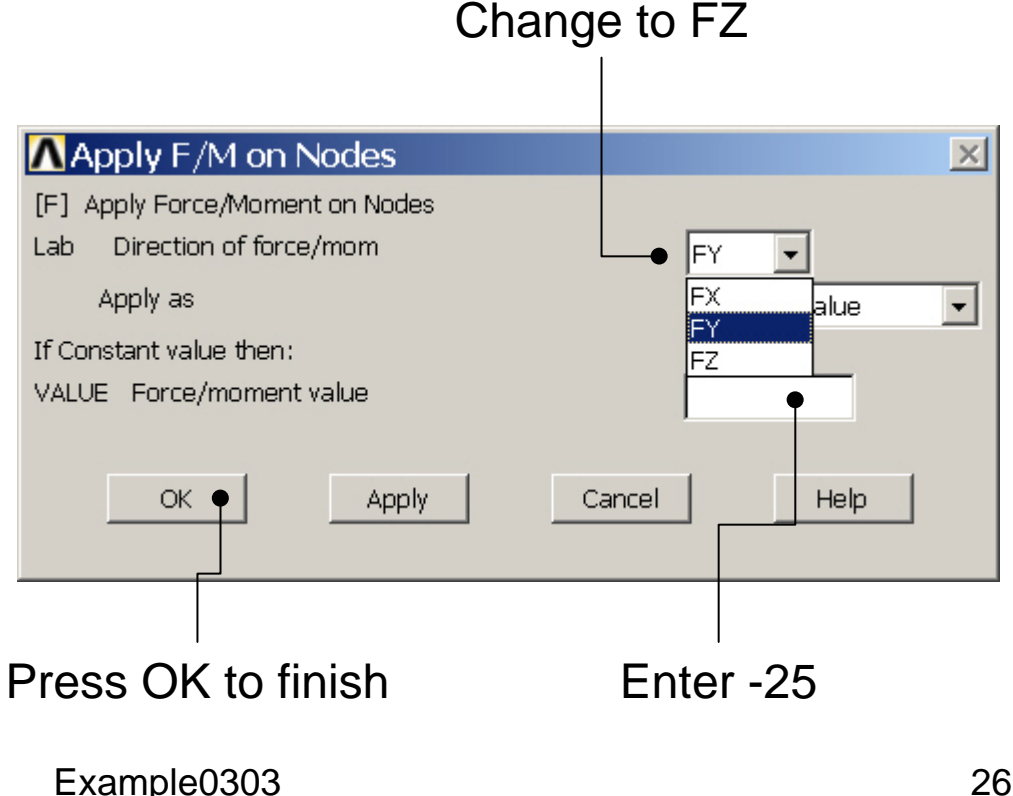

### Example - Save

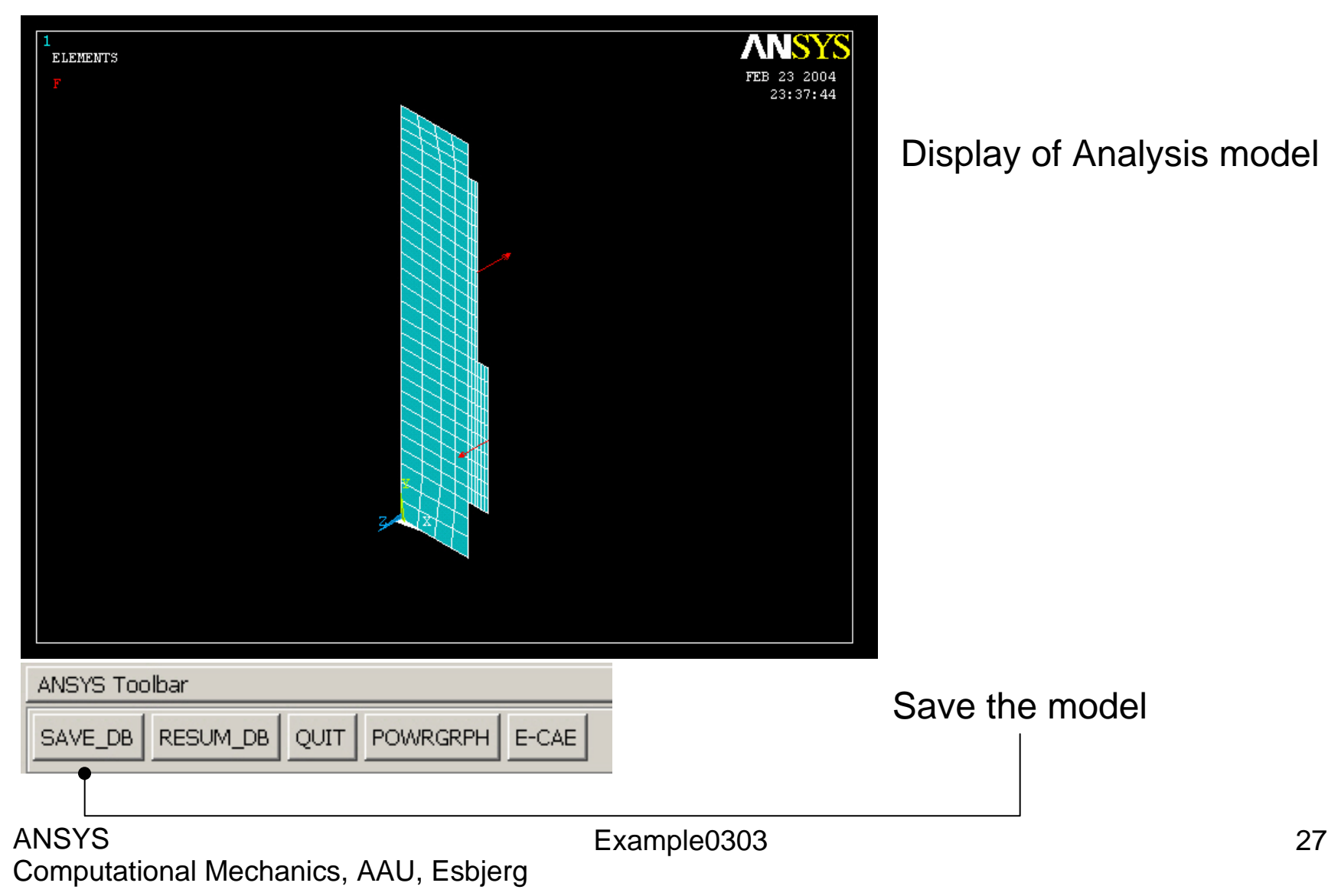

### Example – Select entities

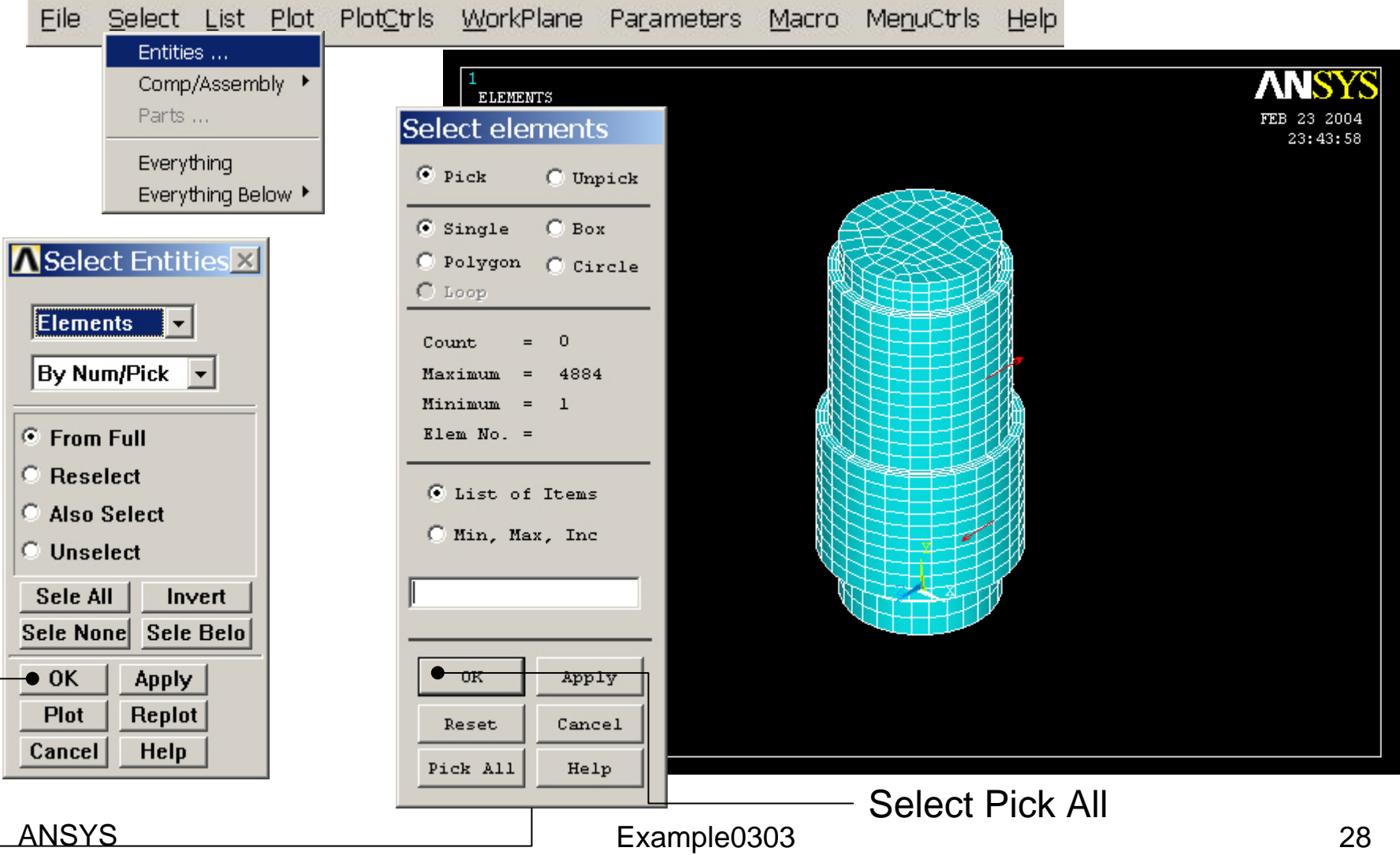

### Example – Select entities

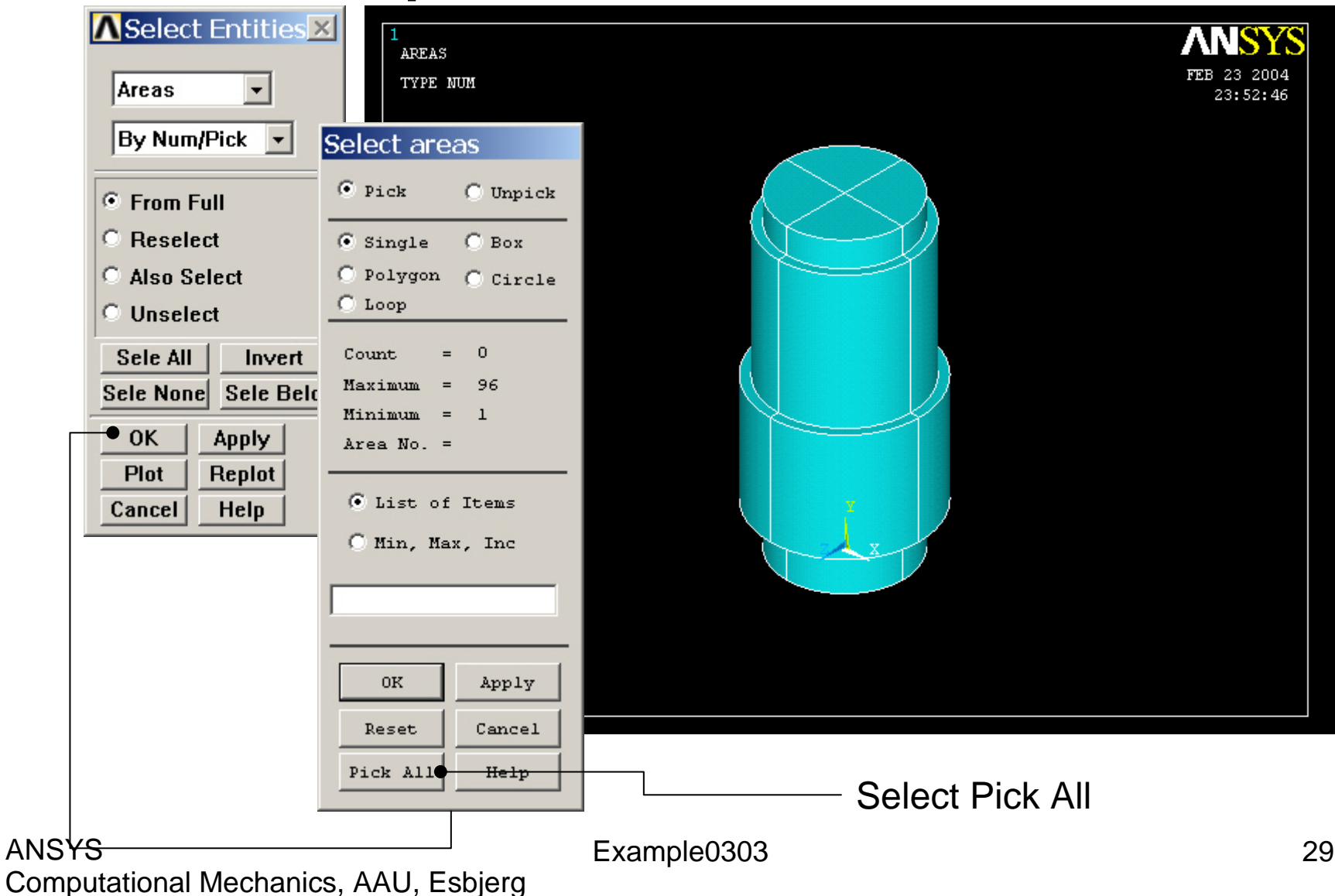

### **Solution > Define Loads > Apply > Structural > Displacement > On Areas**

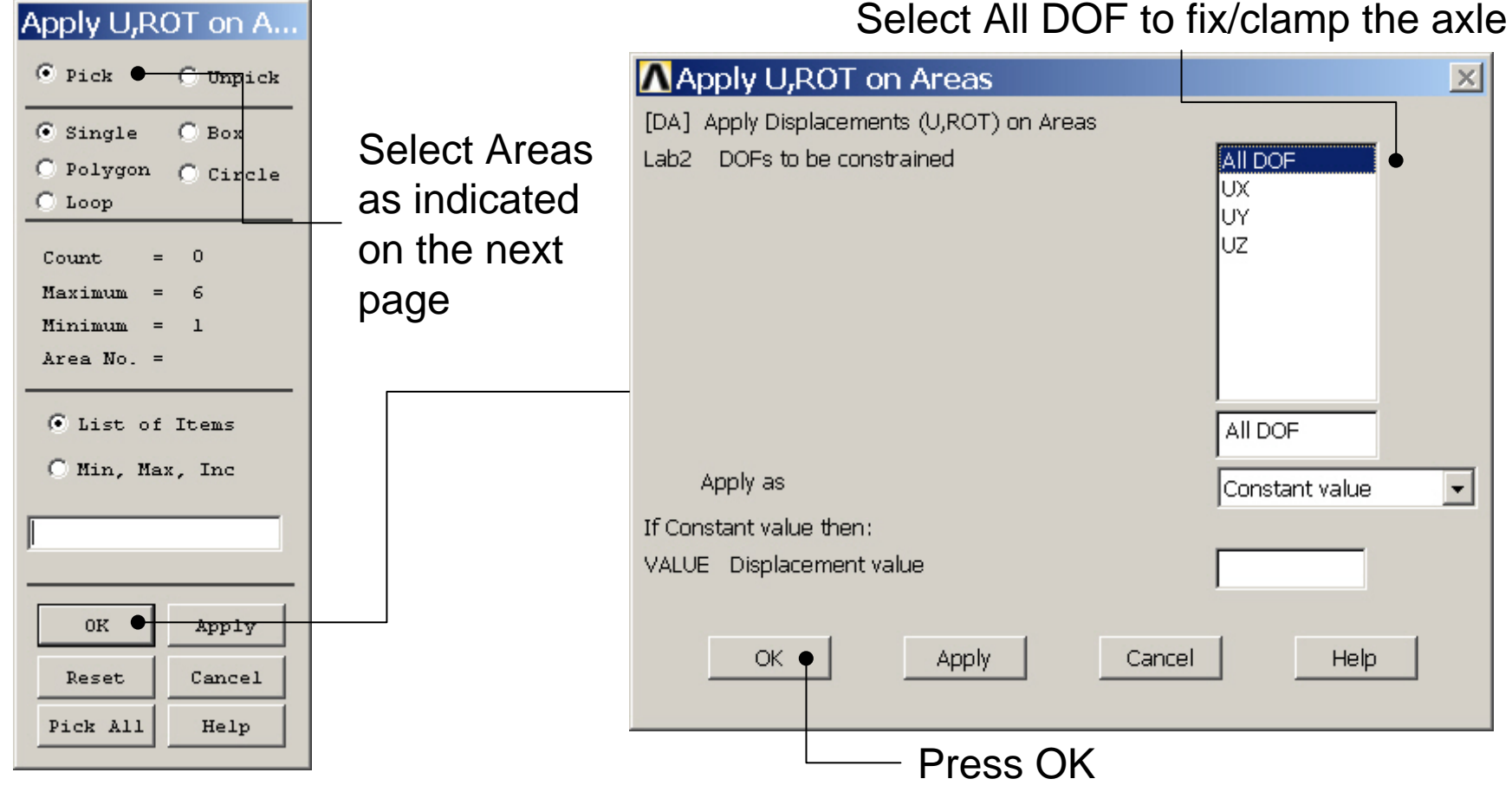

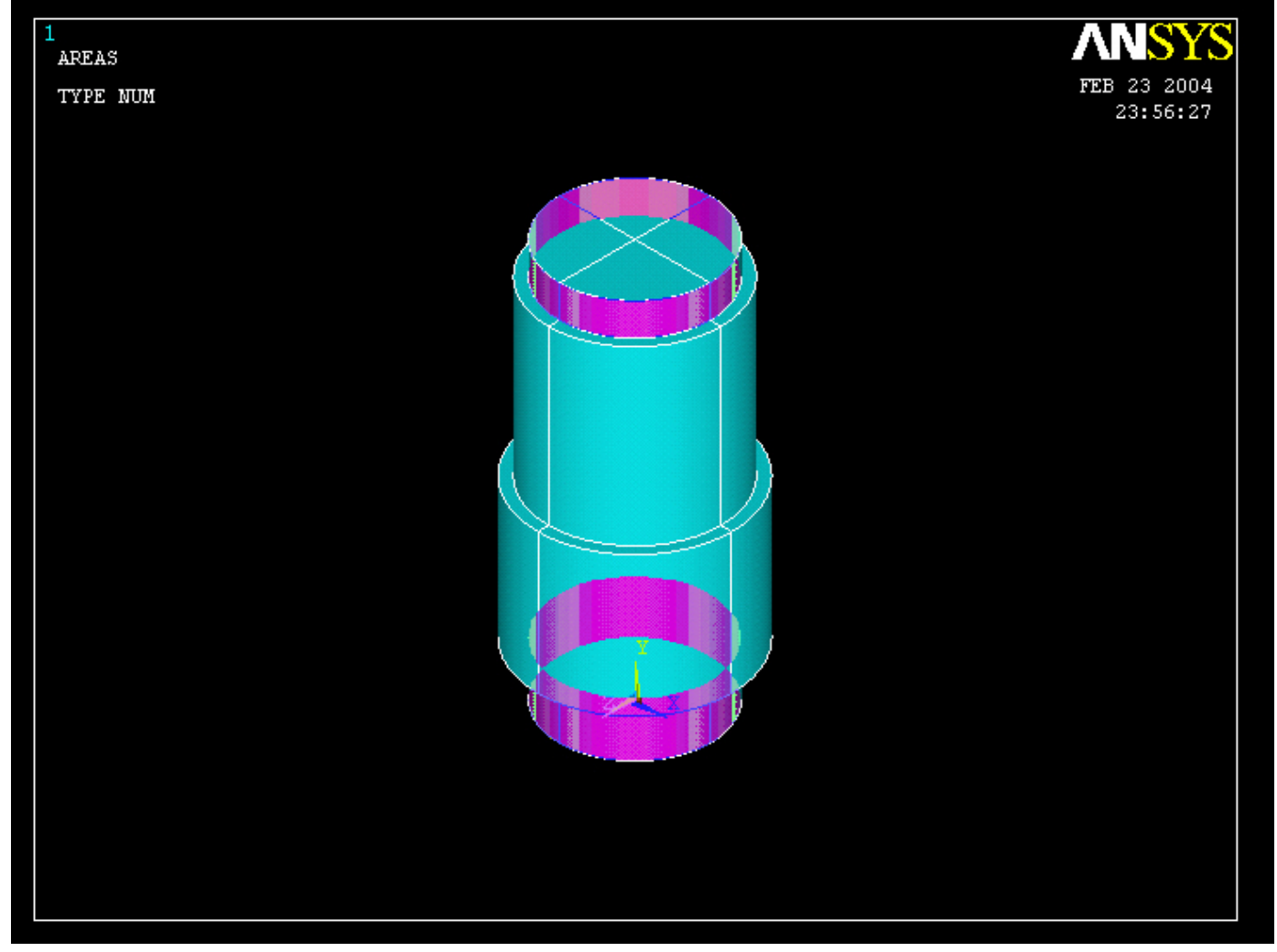

### Example - Solve

### **Solution > Solve > Current LS**

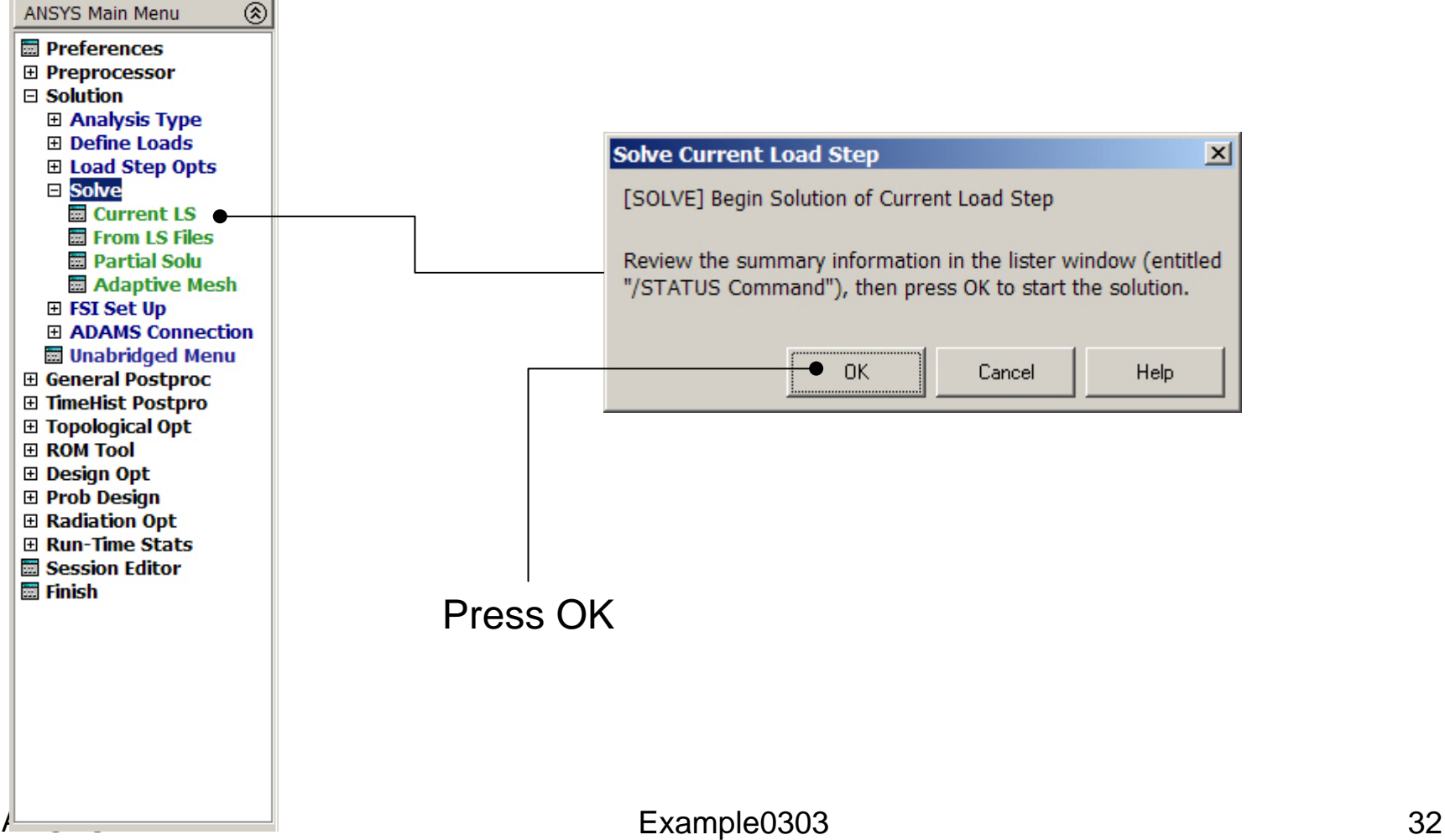

### Example - Solve

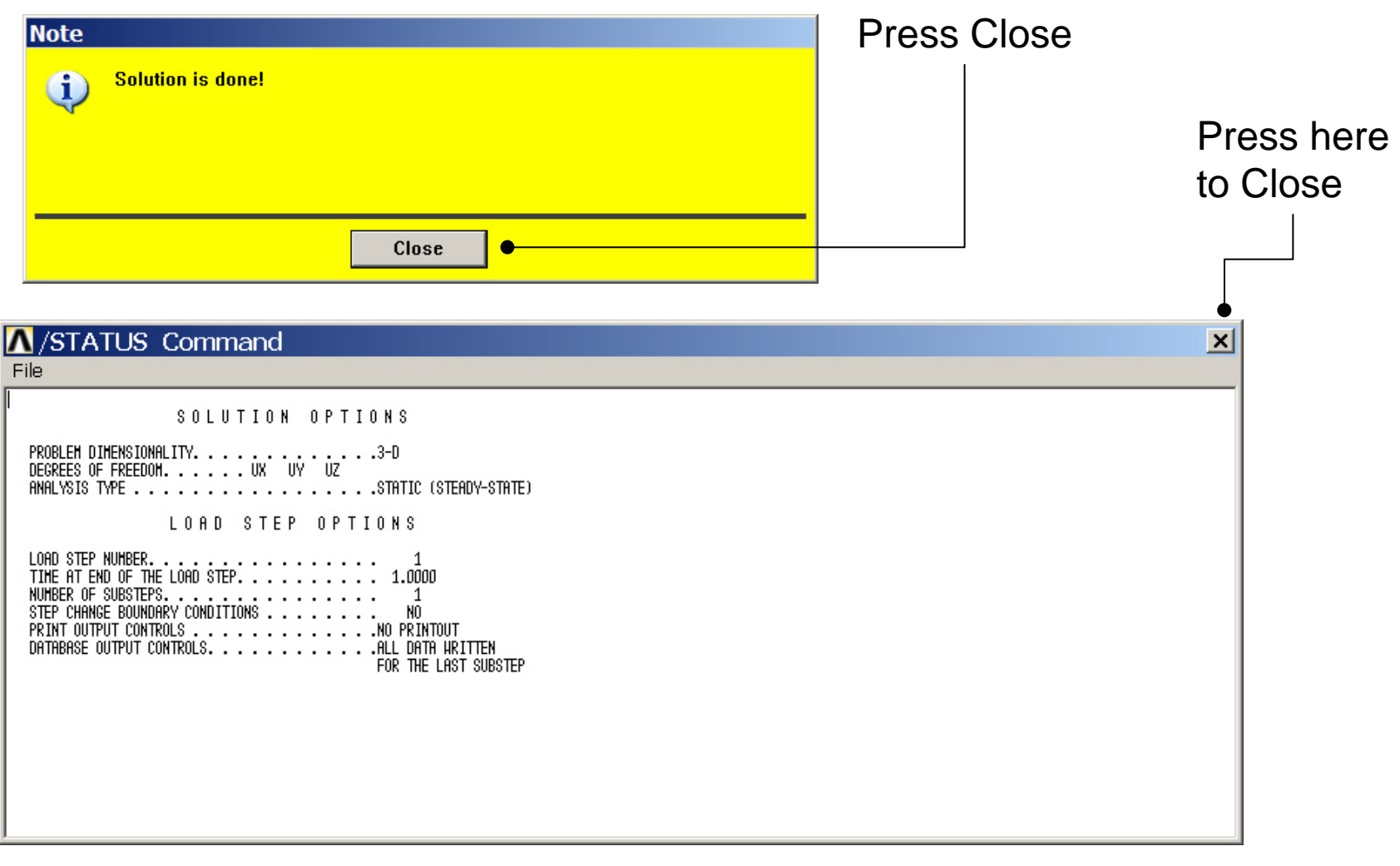

### Example - PostProcessing

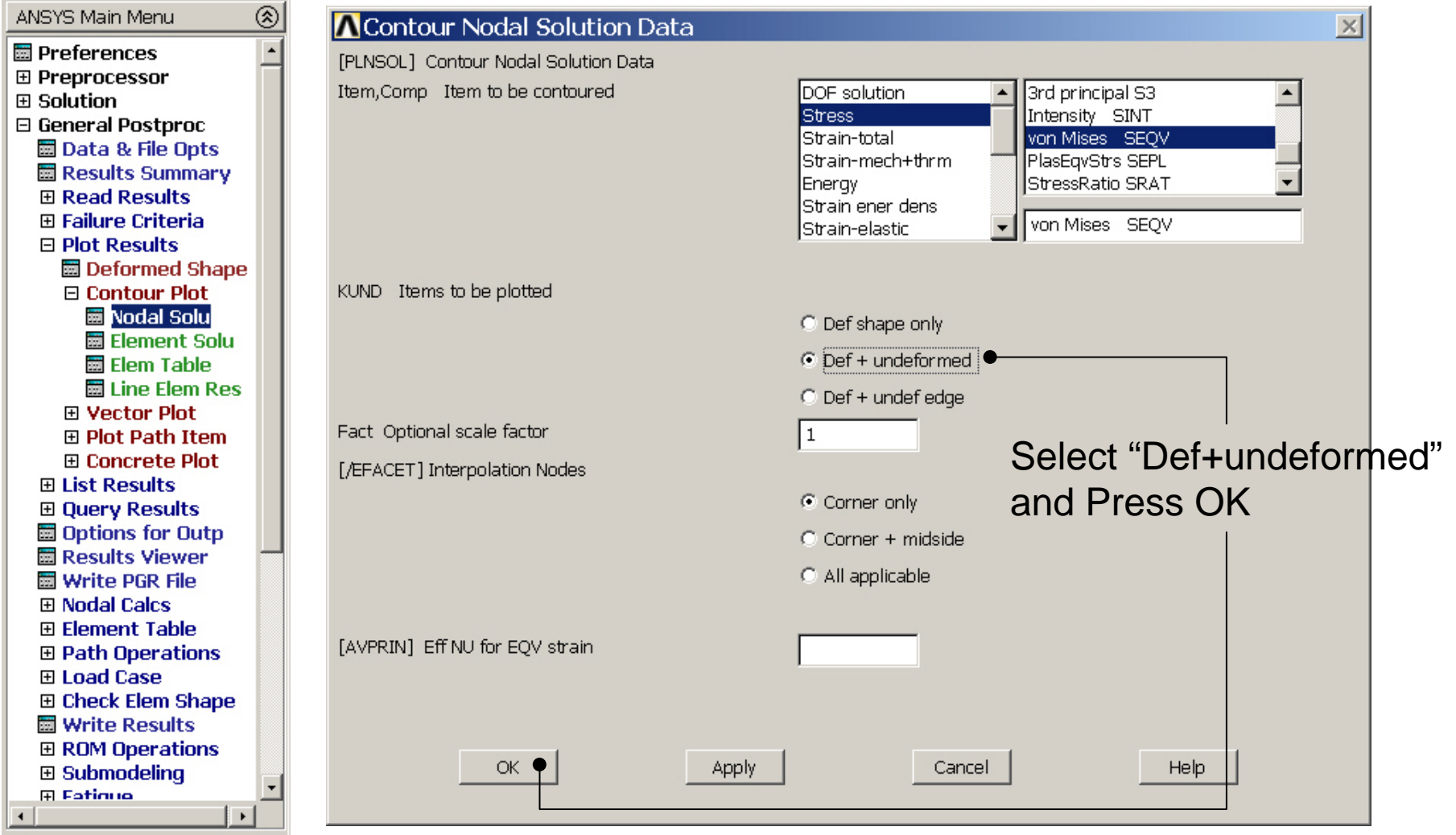

#### Computational Mechanics, AAU, Esbjerg ANSYS

### Example - PostProcessing

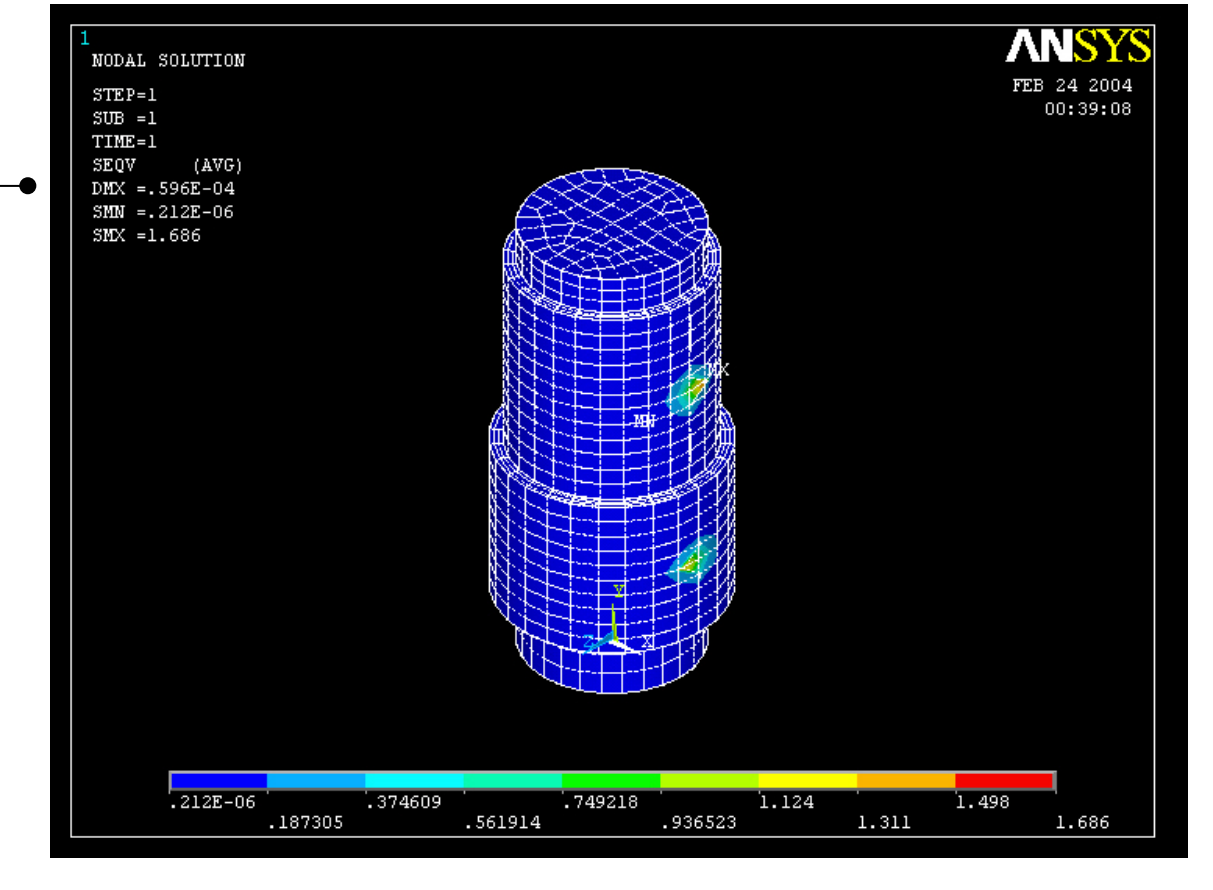

Read Maximum displacement: DMX

Computational Mechanics, AAU, Esbjerg ANSYS